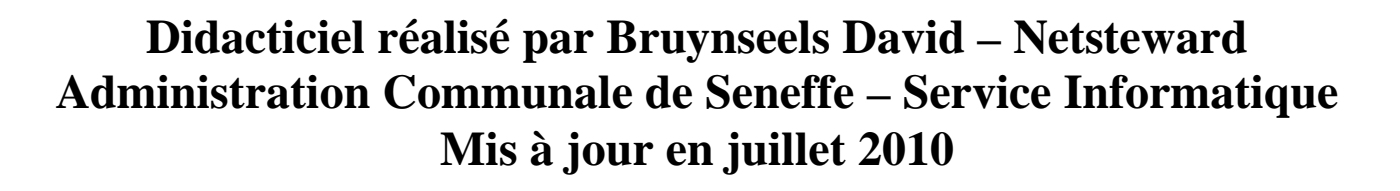

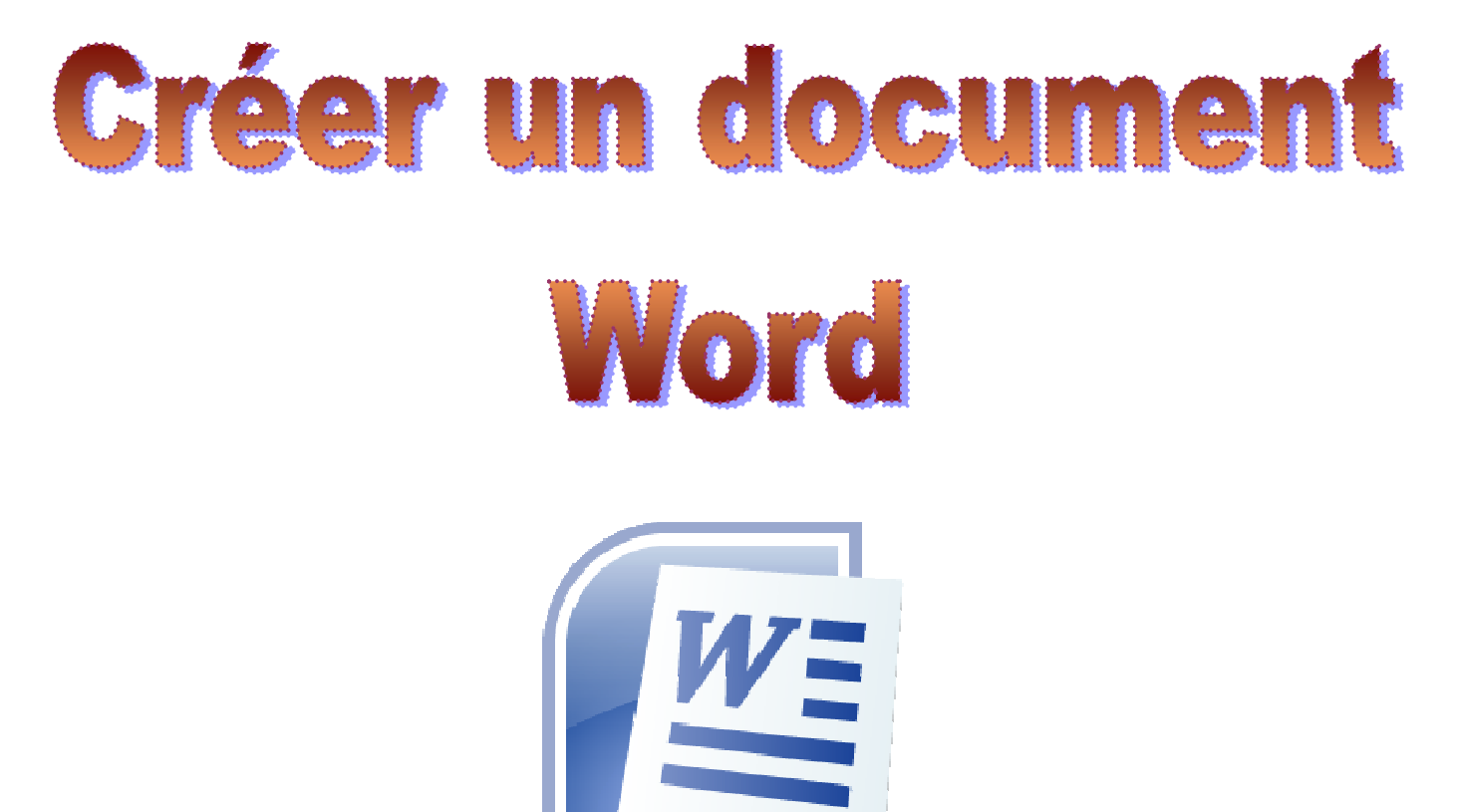

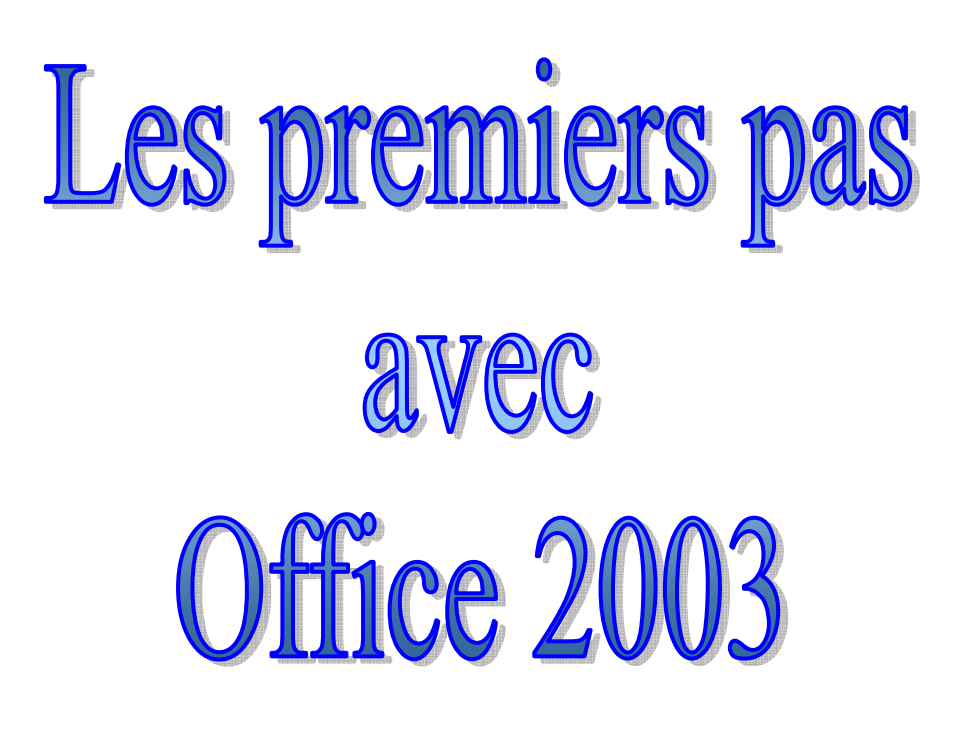

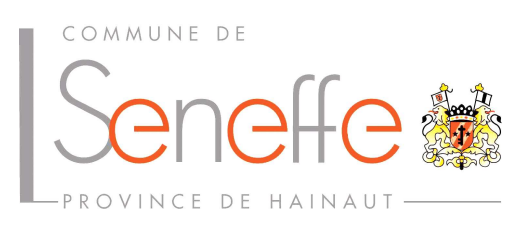

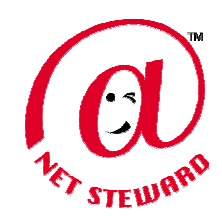

On peut trouver en informatique plusieurs logiciels qui peuvent servir de traitement de texte. Le plus courant est Word (97, 98, 2000, Xp, 2003…). On peut trouver aussi :

- Works (2000,...,2005)
- Wordpad (fourni avec Windows)
- Abiword (avec Linux)
- Writer (avec le logiciel Open Office)

On peut aussi trouver des didacticiels sur Internet pour approfondir encore sa connaissance de Word. Voici quelques sites intéressants :

- http://www.misfu.com : Vous pourrez trouver sur ce site un trésor d'informations concernant l'informatique.
- http://www.microsoft.com/belux/fr/ : Le site du créateur de Office 2003.
- http://michaudp.free.fr/html/fr03 somm.htm : Pas mal de didacticiels concernant l'informatique.
- http://www.logiste.be/blog/13000-polices-decriture-gratuite : Vous trouverez différentes polices d'écriture à rajouter dans « Word ».

 $Ex:$ TRADIZIONE, REGULAR  $\mathop{\Delta}\limits^\Delta \mathop{\Delta}\limits^\Delta \mathop{\Omega}\limits^\Delta \mathop{\Delta}\limits^\Delta \mathop{\Omega}\limits^\Delta \mathop{\Lambda}\limits^\Delta \mathop{\Omega}\limits^\Delta \mathop{\Omega}\limits^\Delta \mathop{\Delta}\limits^\Delta$ Prope, Regular Callejera, Bold **FRT CARRETS BEMS OPN MALATASHITOP REG** OPN STONF ZAARVENK **O**♡ V♥ ♥◀♡♡<del>.</del>

Je vous souhaite une bonne lecture et un bon apprentissage.

# Sommaire

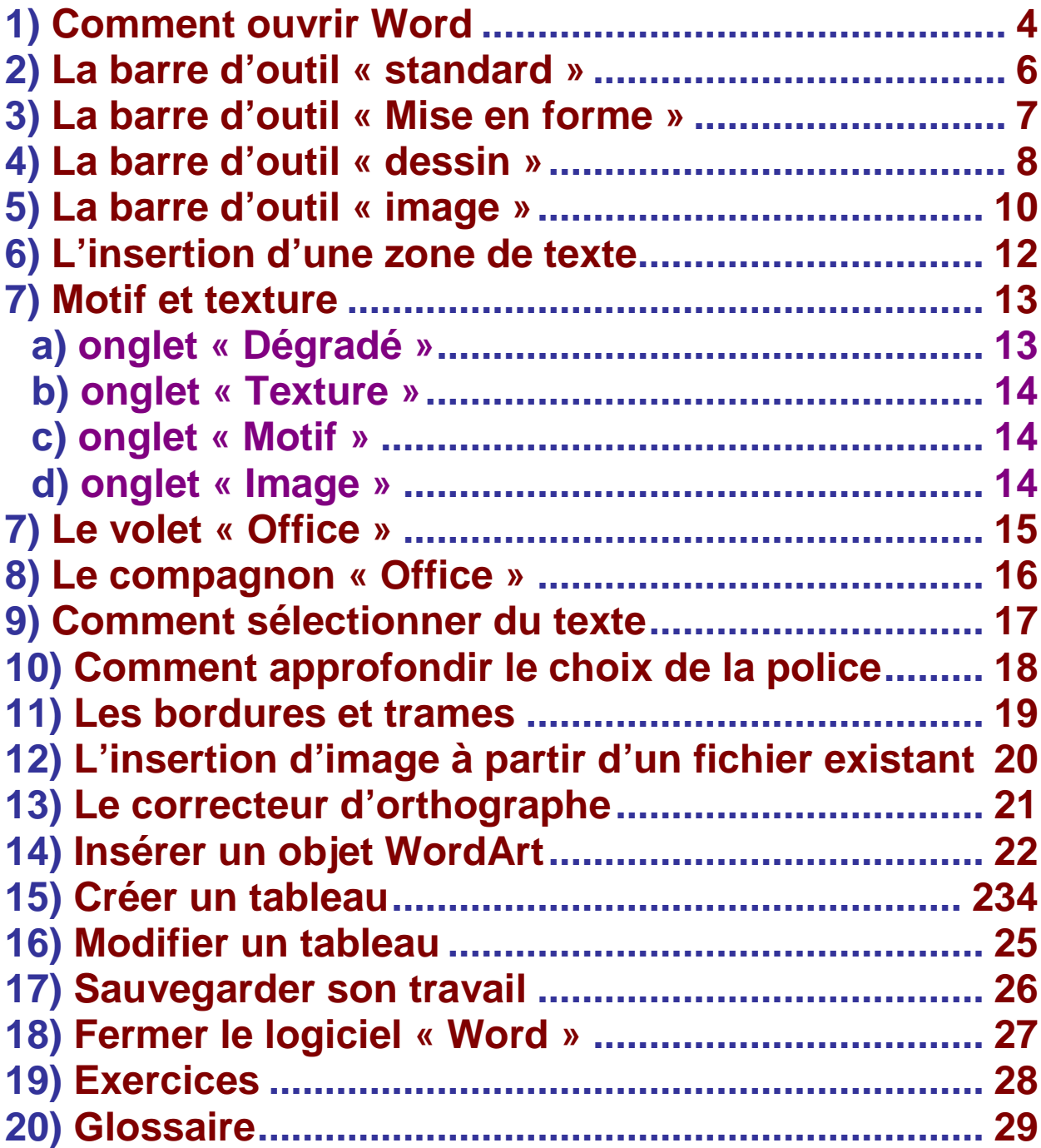

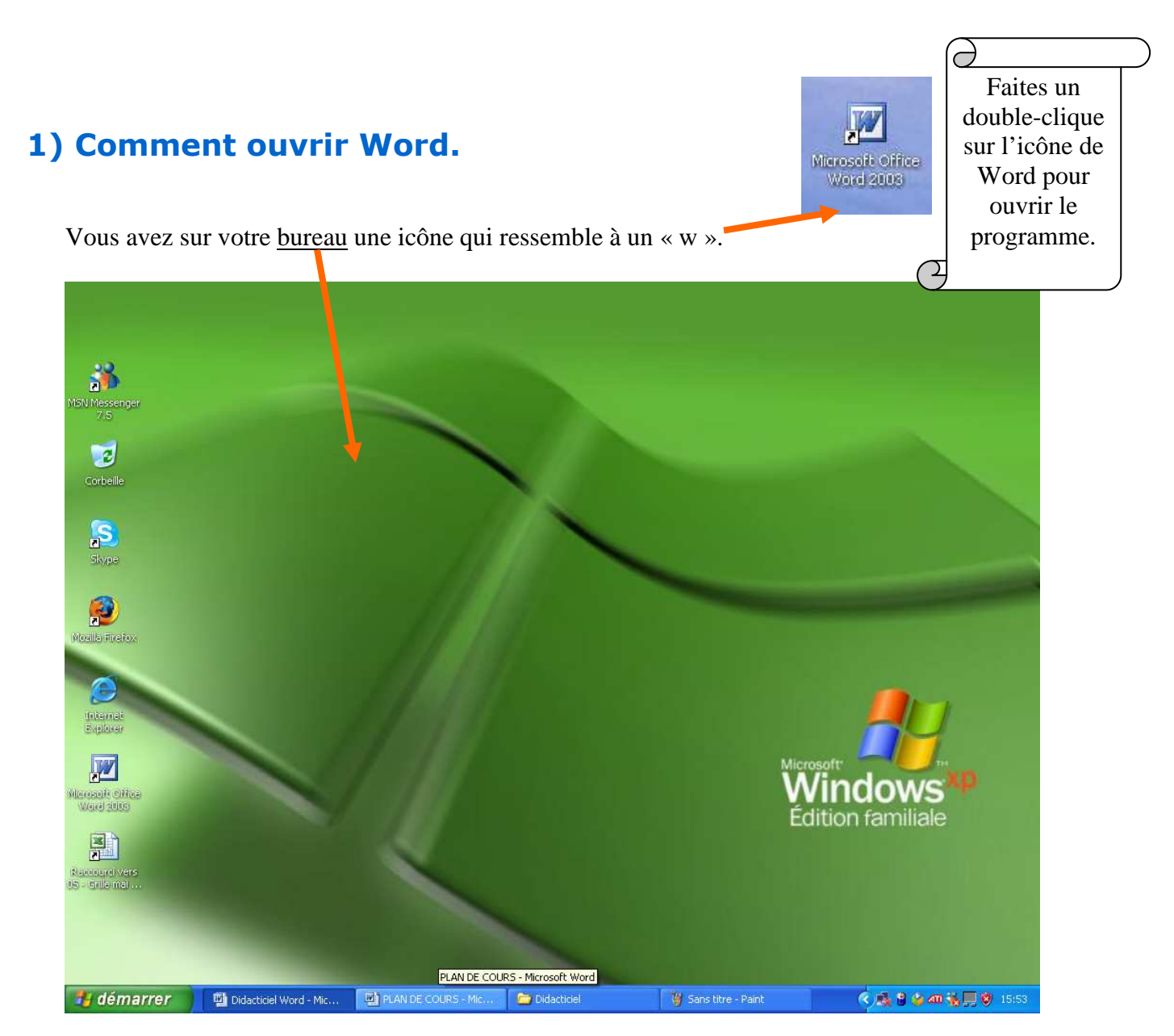

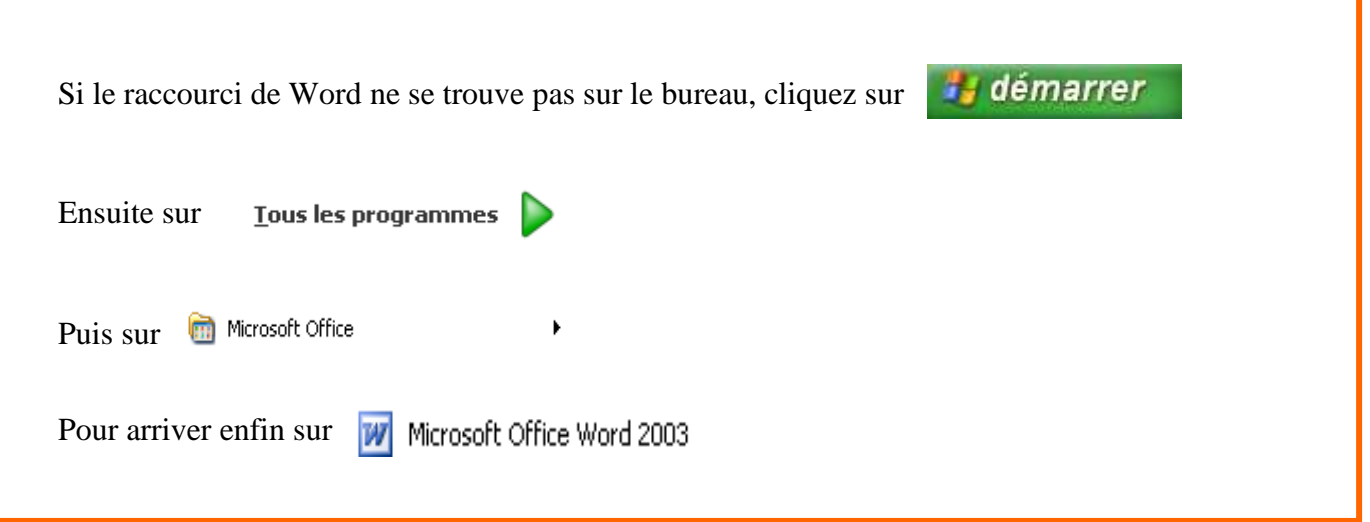

Vous obtenez alors un document vierge qui s'appelle « document 1 »

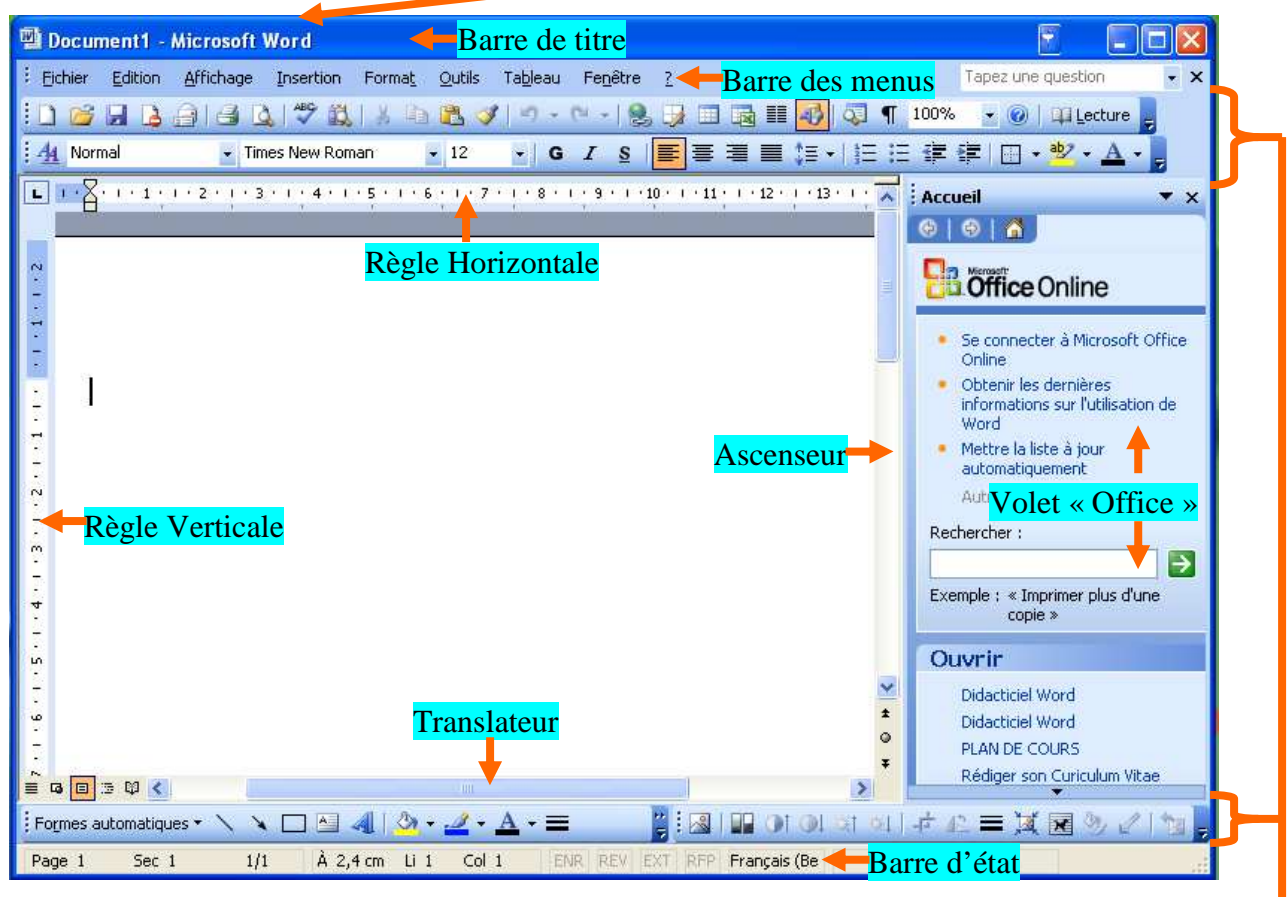

Vous pouvez commencer directement votre travail sur ce document. Nous allons maintenant comprendre les icônes se trouvant dans les « barres d'outils ». Les barres d'outils permettent d'accéder plus simplement à des commandes importantes du logiciel.

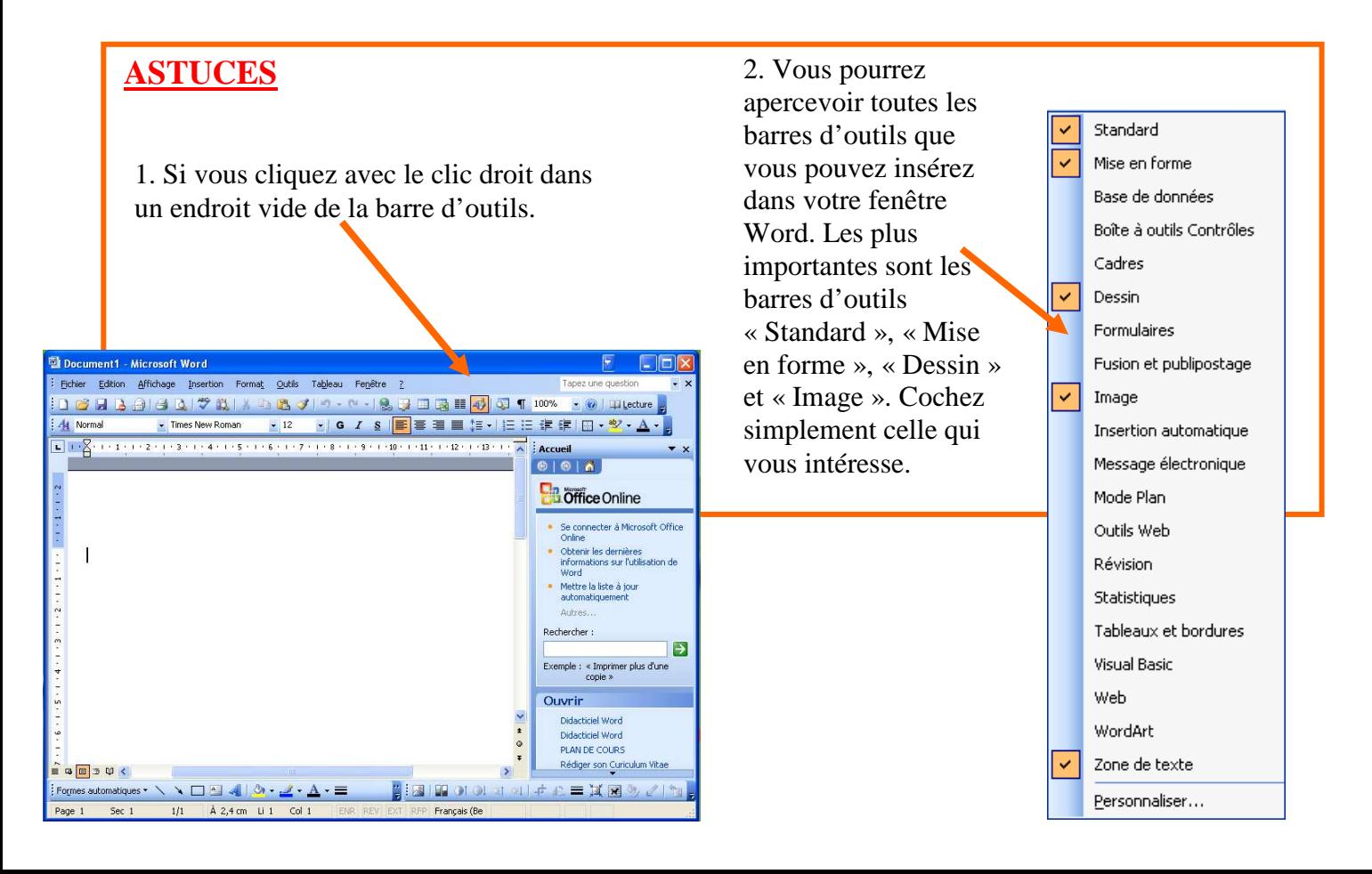

### **2) La barre d'outil « standard ».**

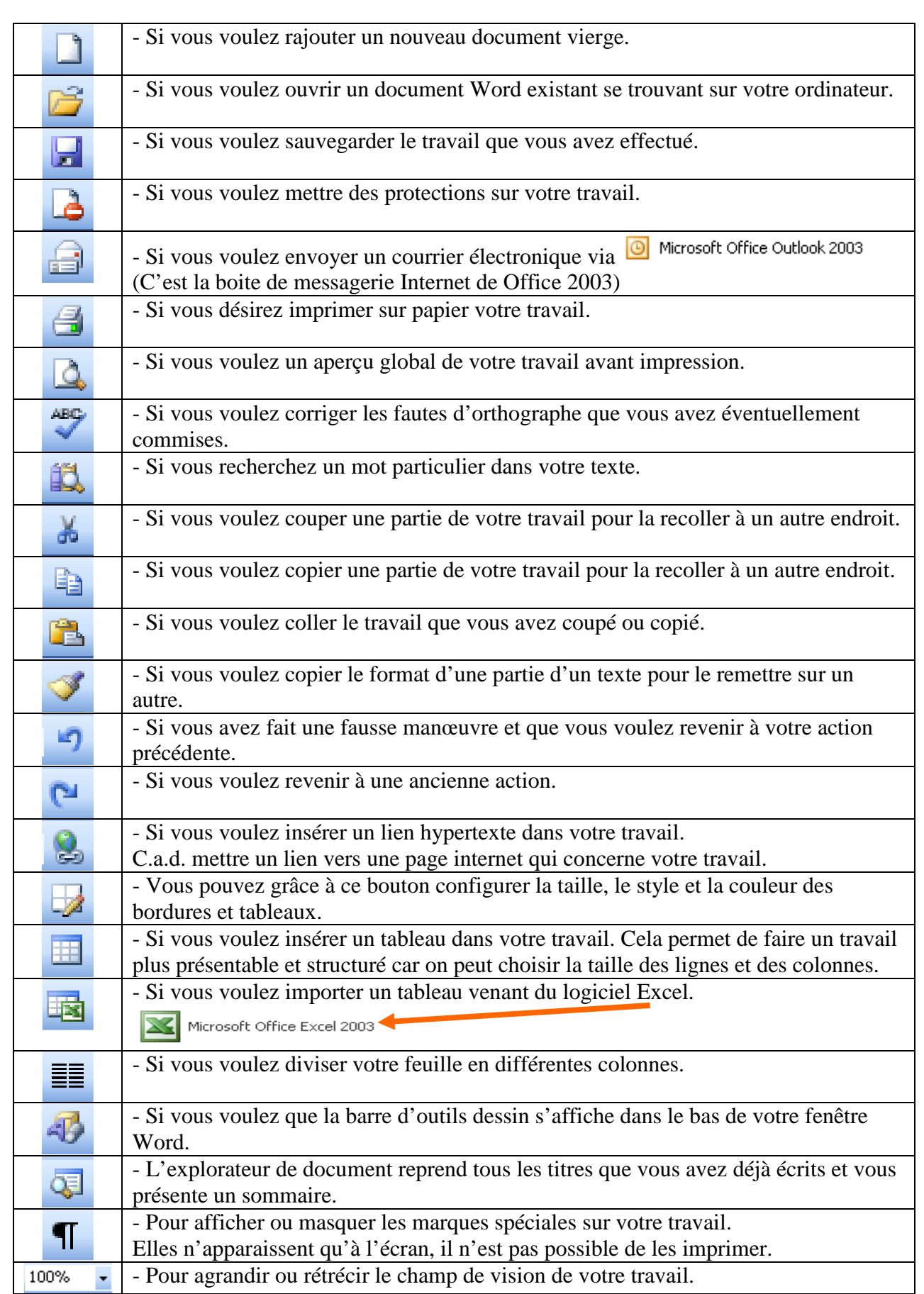

100日3日1日以下数 300多 10-19月1日10 1月100%

÷

### **3) La barre d'outil « Mise en forme ».**

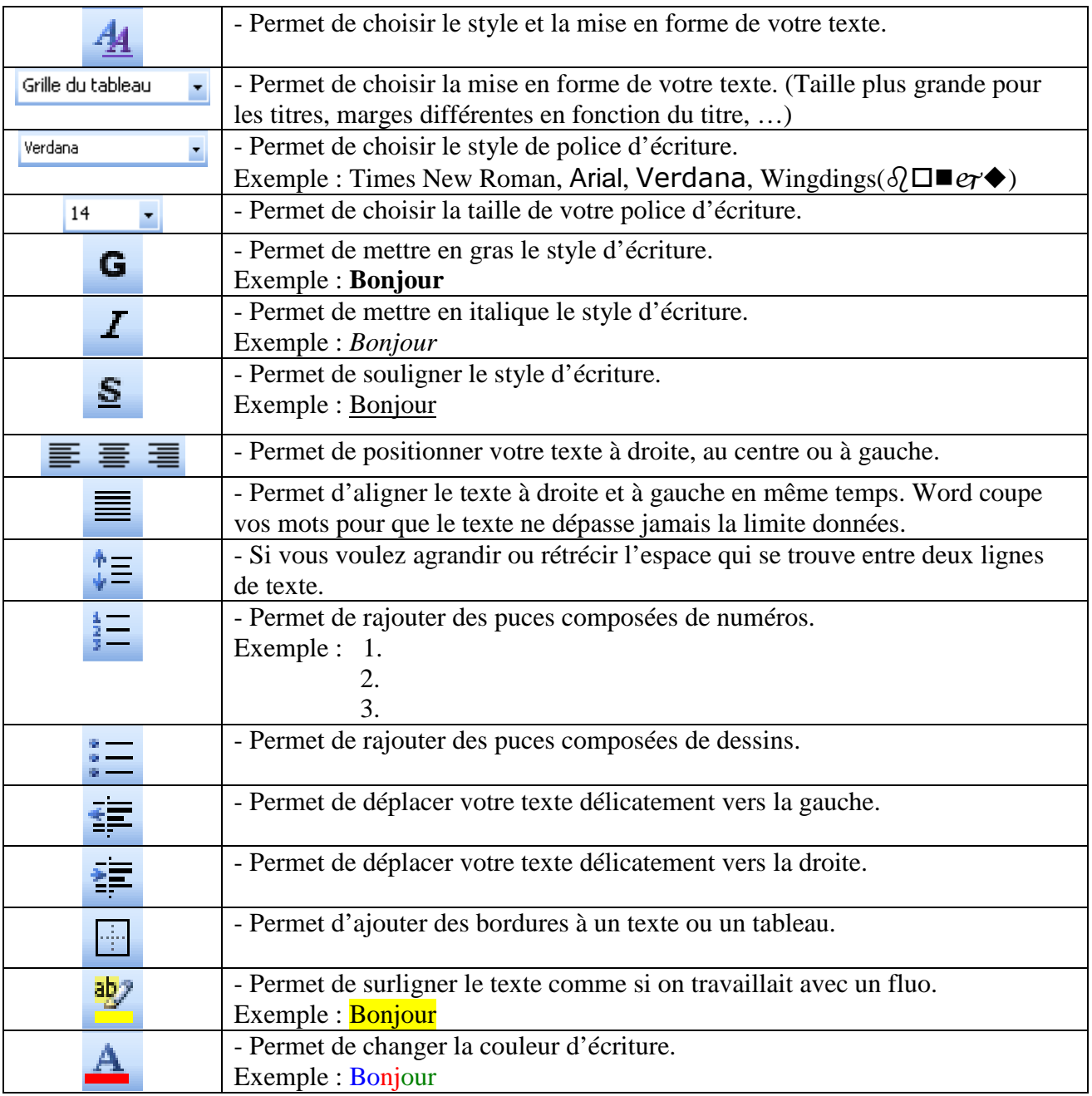

#### **ASTUCES** Eichier Edition Affichage Insertion Format Nouveau...  $Ctrl + O$ 1. Vous pouvez retrouver les mêmes actions via la barre des menus. Eermer  $CrH + 5$ Enregistrer Engegistrer sous... Enregistrer en tant que page Web...<br>[1] Recherche de fichiers... Autorisation  $\overline{\phantom{0}}$  $\frac{1}{2}$  Eichier Edition Affichage Insertion Format  $Qutils$ Tableau Fenêtre  $\overline{2}$ Versions... Aperçu de la page Web Mise en page Apercu avant impression 4 Imprimer...  $Ctrl + P$ Envoyer vers  $\ddot{\phantom{1}}$ 2. Si vous cliquez sur un des liens avec le clic gauche, Propriétés  $\underline{1} \in \langle \rangle, . . \setminus \mathsf{Mes\ documents} \setminus \mathsf{Didactic}$ iel Word plusieurs possibilités se présenteront à vous.  $\underline{\mathbb{2}}\mathop{\mathsf{G}}\nolimits{:}\mathop{\mathsf{Didactic} \nolimits}{\mathsf{bl}}$  Word  $\underline{3}\in\backslash\ldots\backslash\mathsf{Chansons}$  Dav\Dans notre univers  $\underline{4} \mathop{\mathrm{C}}\nolimits \backslash \ldots \backslash \mathsf{Didactic}$  <br> (PLAN DE COURS Quitter

### **4) La barre d'outil « dessin ».**

i

Dessiner → Formes automatiques · ヽヽ□○□ ◀☆ 圓図 ふ · ⊿ · ▲ · ≡ ≡ 己 □

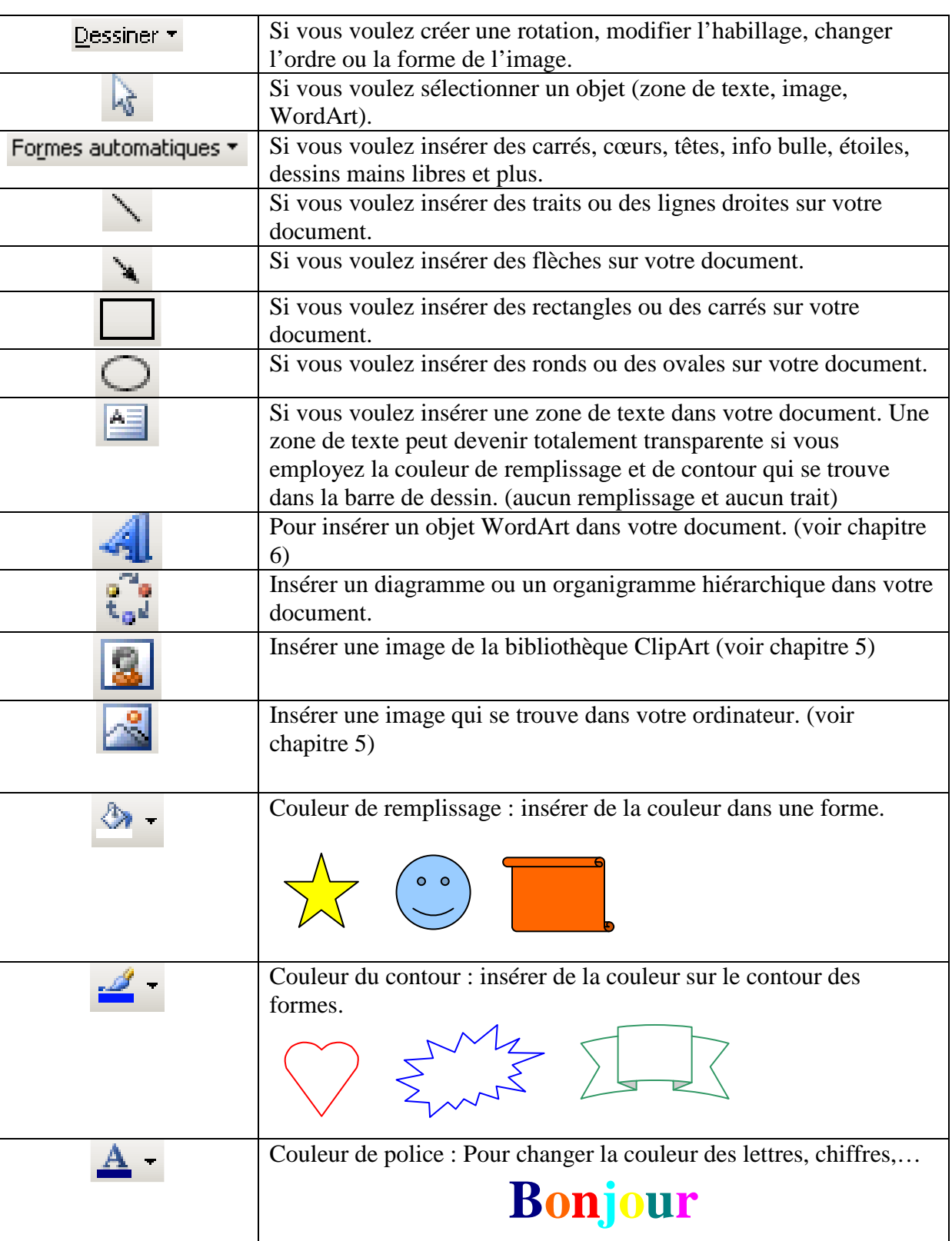

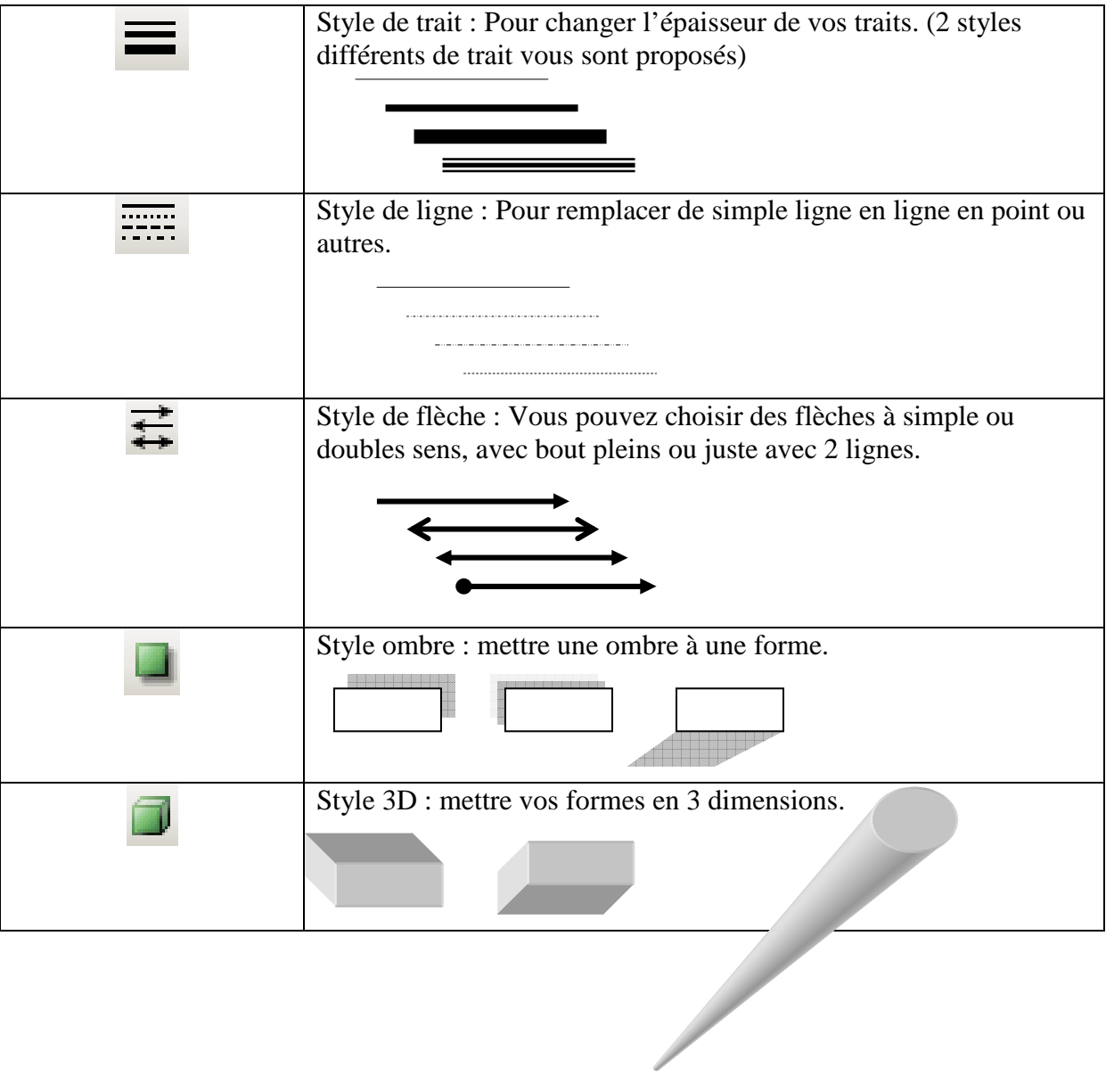

### **5) La barre d'outil « image ».**

**BIOOR** ON THE FILE YOU

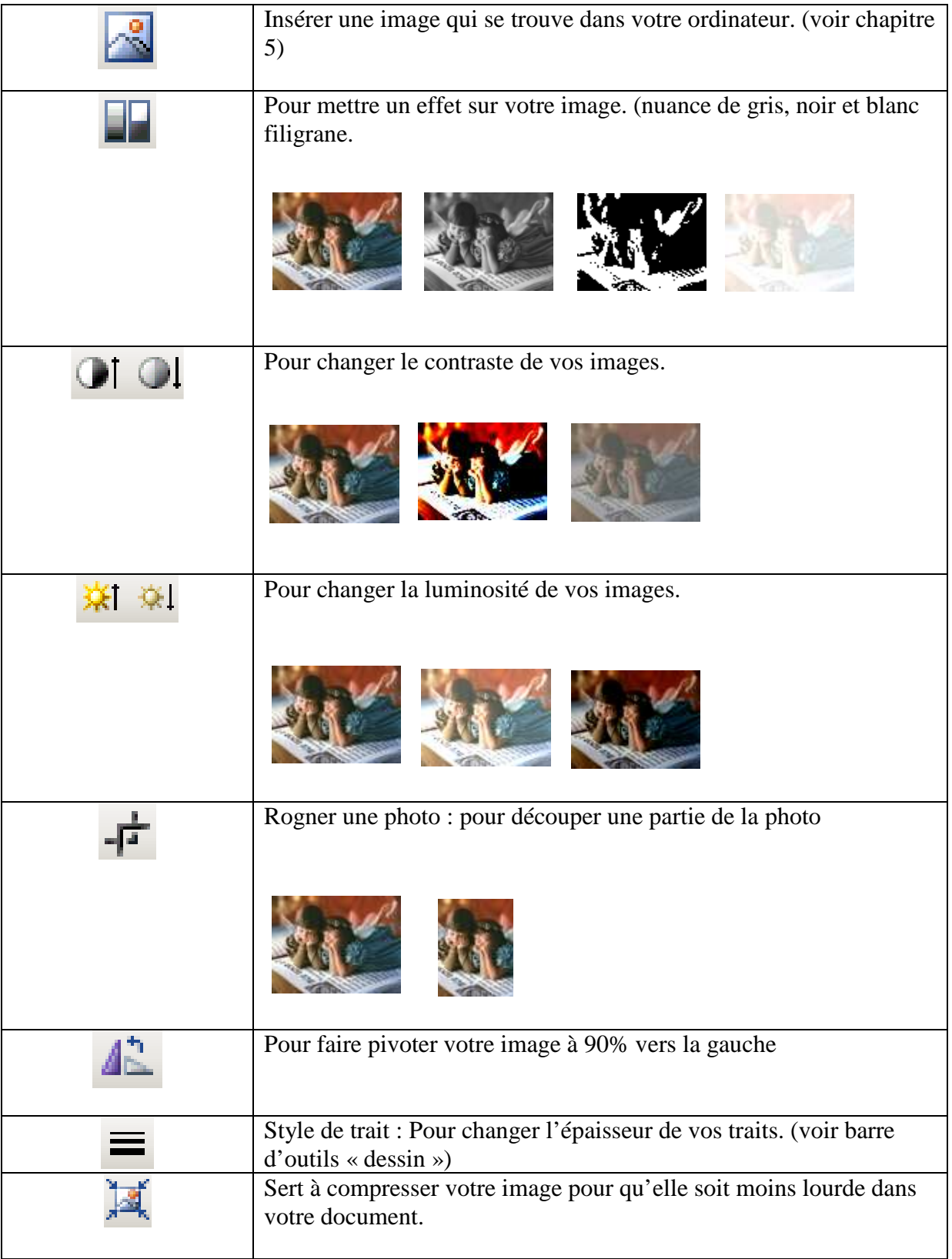

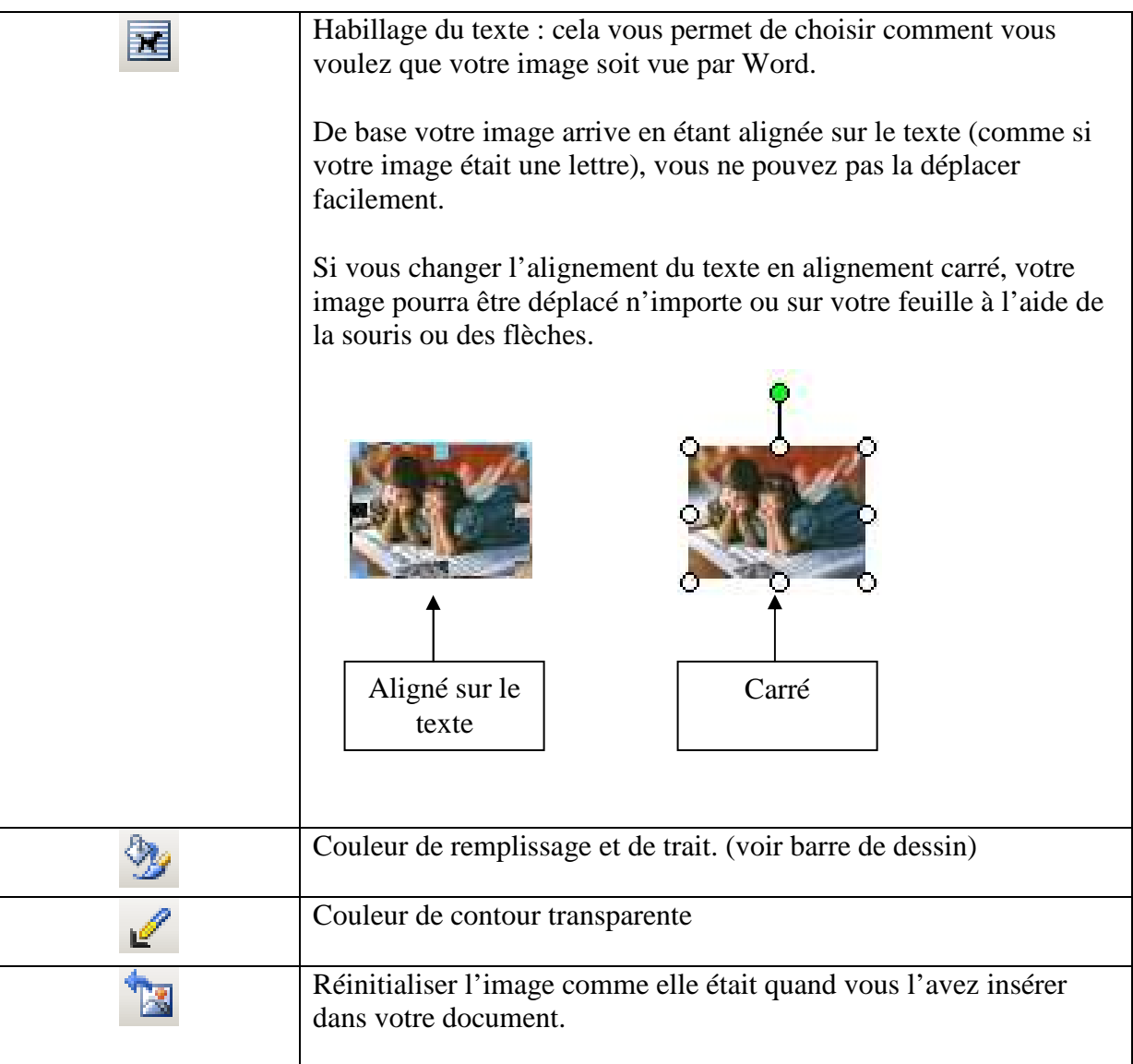

### **6) L'insertion d'une zone de texte**

Une zone de texte est un rectangle dans lequel vous pouvez insérer du texte.

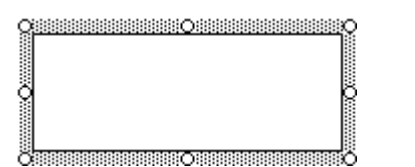

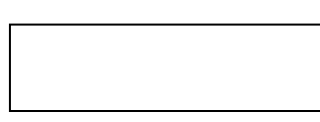

Pour insérer une zone de texte, vous devez allez sur l'onglet insertion de la barre des menu et ensuite choisir zone de texte.

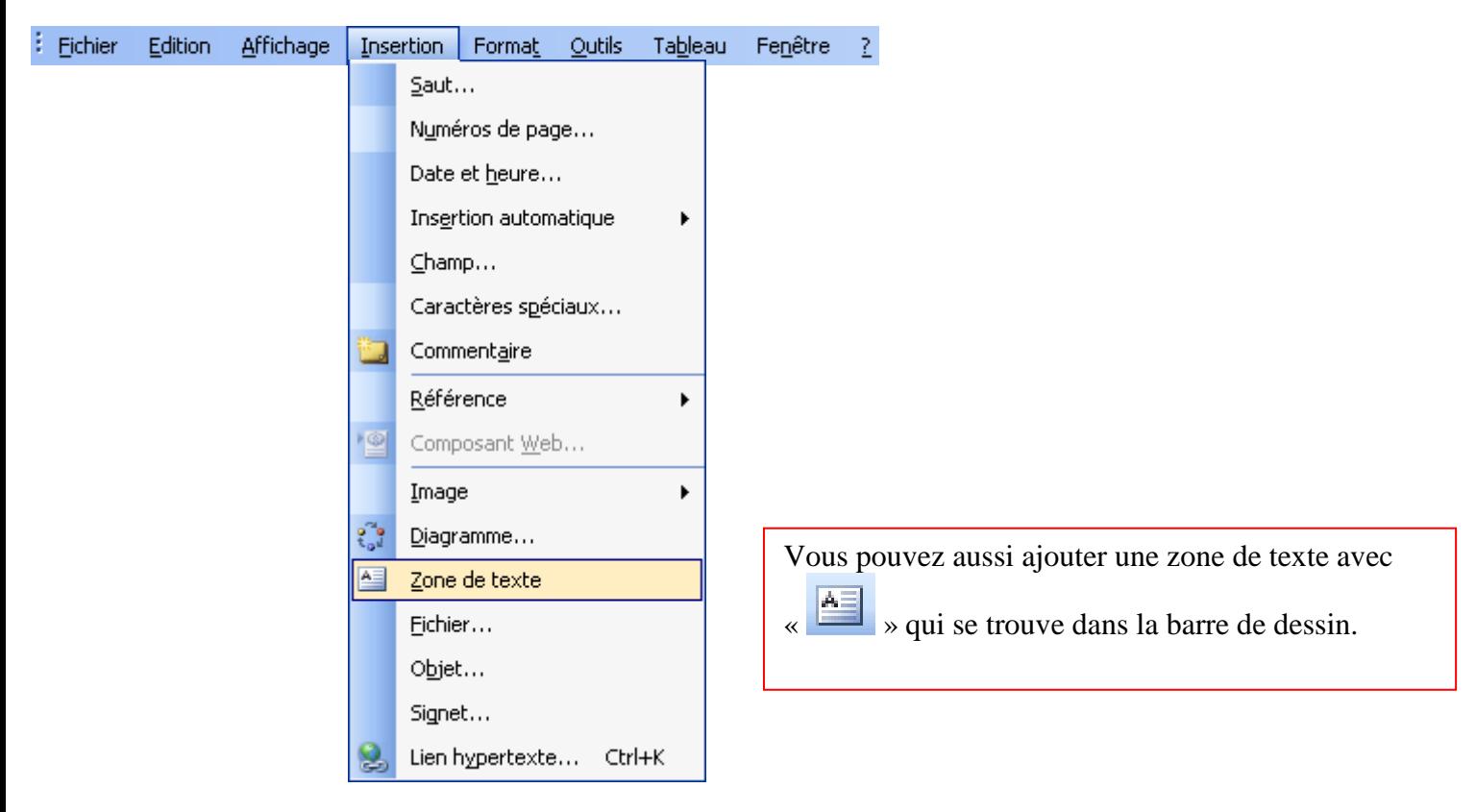

Une zone de texte permet plusieurs choses :

- vous pouvez déplacer la zone de texte n' importe où sur votre présentation en mettant votre curseur sur une des bordures de votre zone de texte.
- Vous pouvez y insérer du texte, de la couleur, des motifs et des images.

Salut tout le monde.

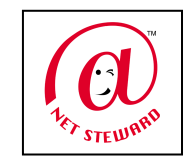

• Vous pouvez mettre la zone de texte et sont contour dans des couleurs différentes ou la rendre transparente avec « Couleur de remplissage »  $e^{\frac{\sqrt{h}}{2}}$  et « couleur de contour »

### **7) Motif et texture.**

 Quand vous cliquez sur la couleur de remplissage de la barre de dessin, vous pouvez choisir « motifs et textures » cela vous permet de mettre dans votre forme, plusieurs couleurs, une image ou des motifs.

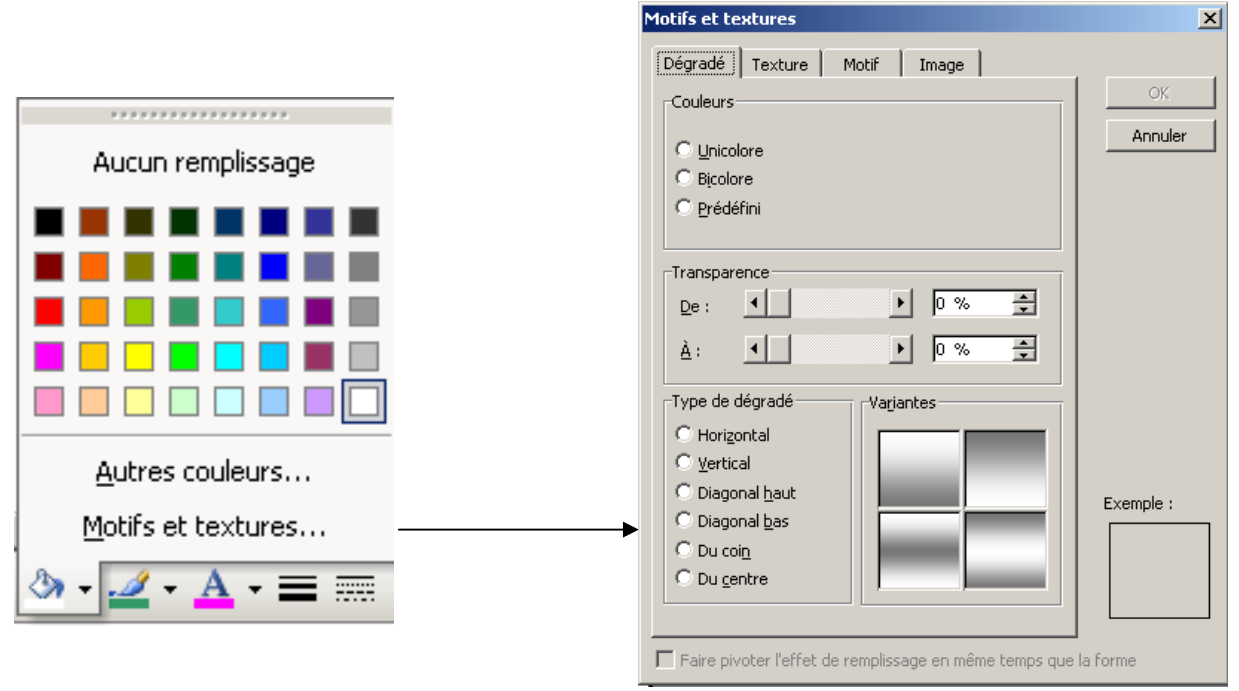

### **a) onglet « Dégradé »**

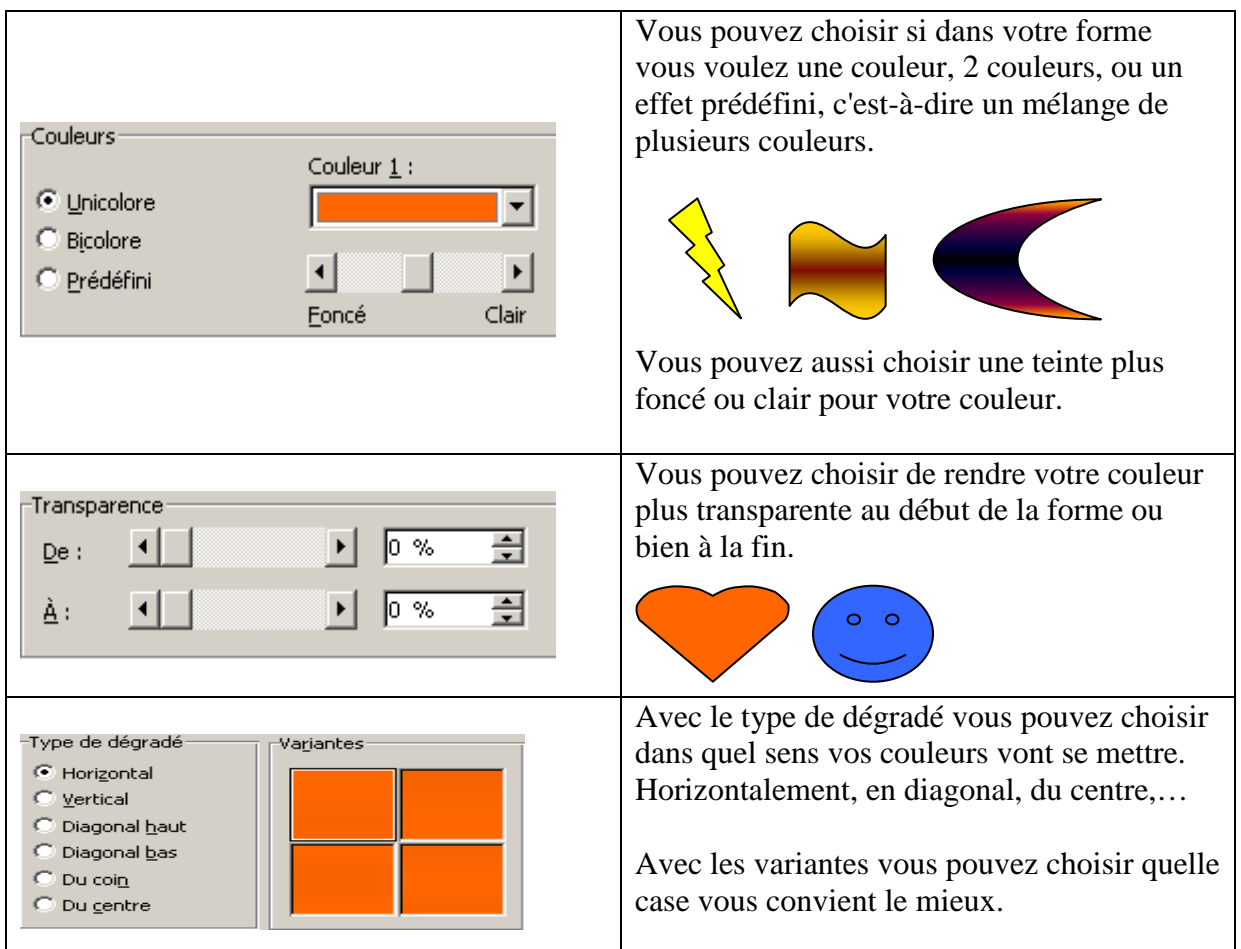

### **b) onglet « Texture »**

Vous pouvez choisir une texture à appliquer à votre forme. (Vous avez un ascenseur pour regarder toutes les textures)

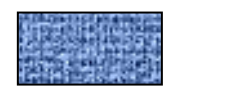

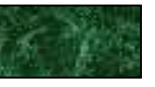

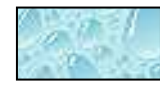

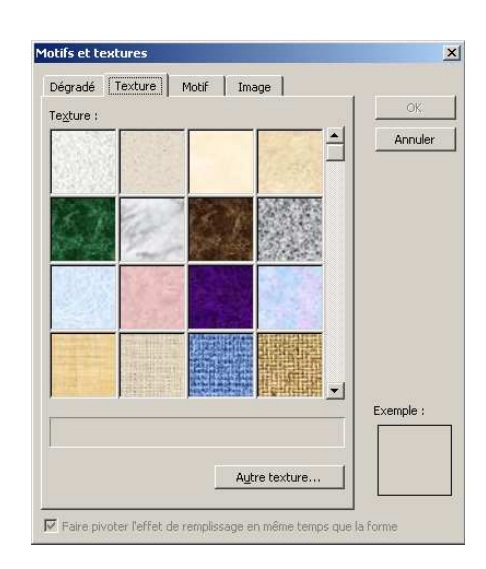

### **c) onglet « Motif »**

Vous pouvez choisir différents motifs avec une couleur de premier plan et une d'arrière plan.

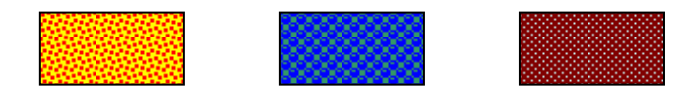

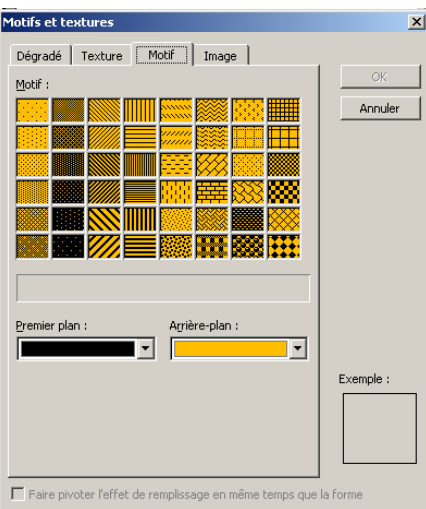

### **d) onglet « Image »**

Dans l'onglet image vous devez cliquez sur « Sélectionner une image » pour pouvoir accéder aux images se trouvant sur votre ordinateur.

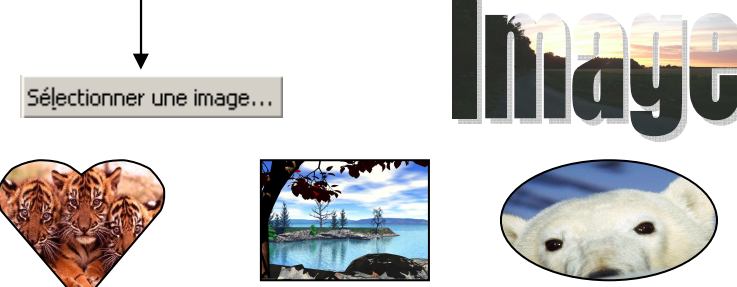

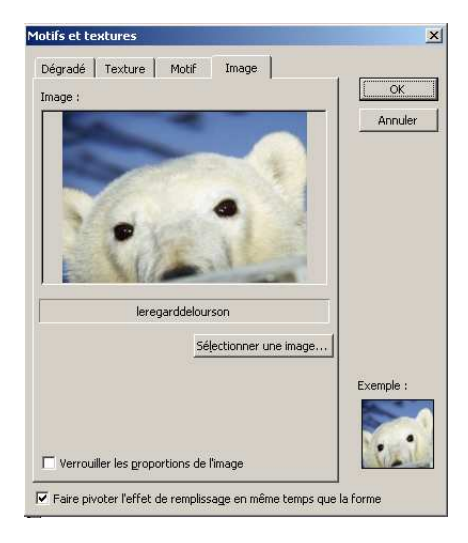

### **7) Le volet « Office ».**

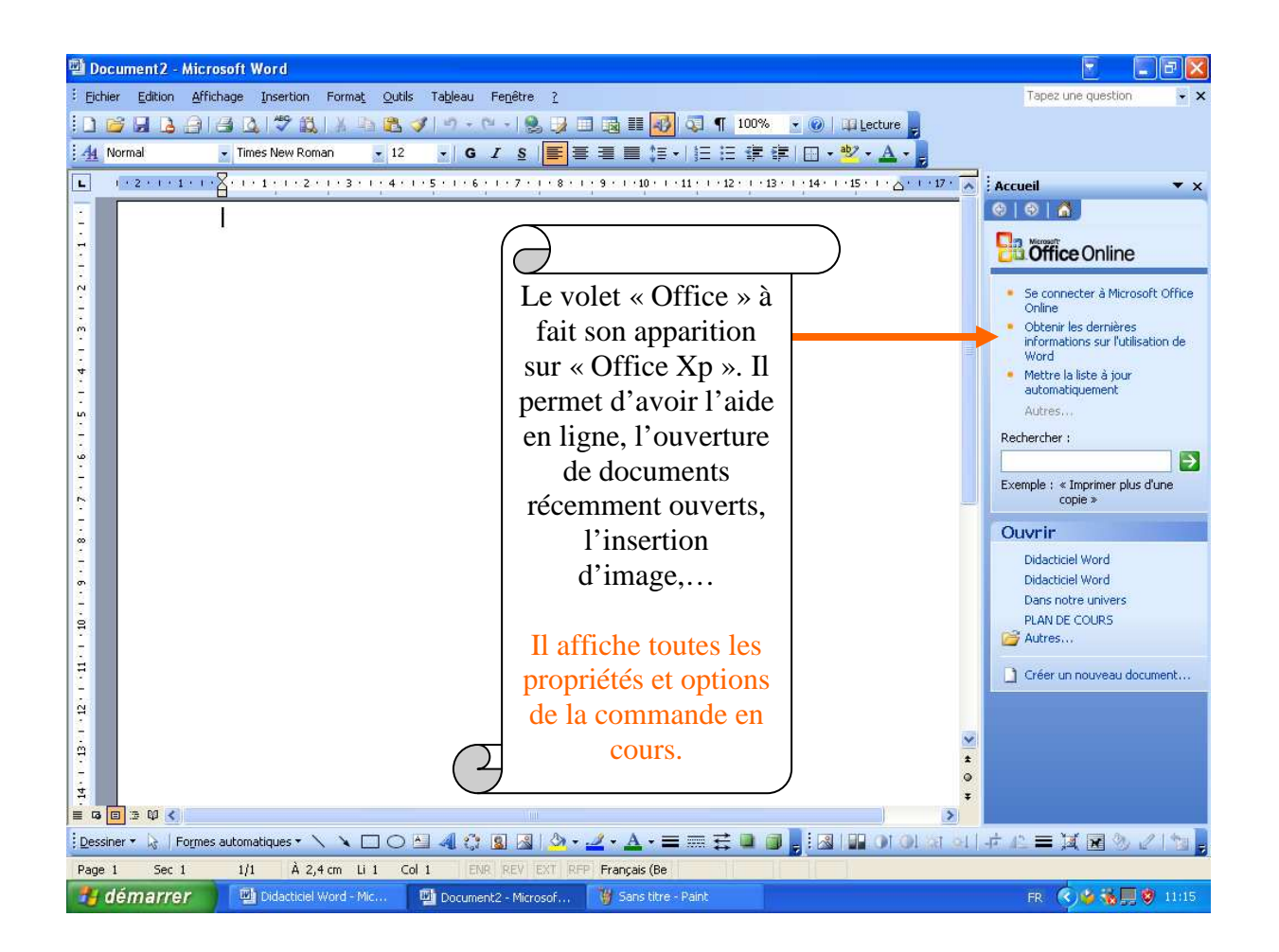

Le volet « office » est très important car il s'emploi en complément des barres d'outils.

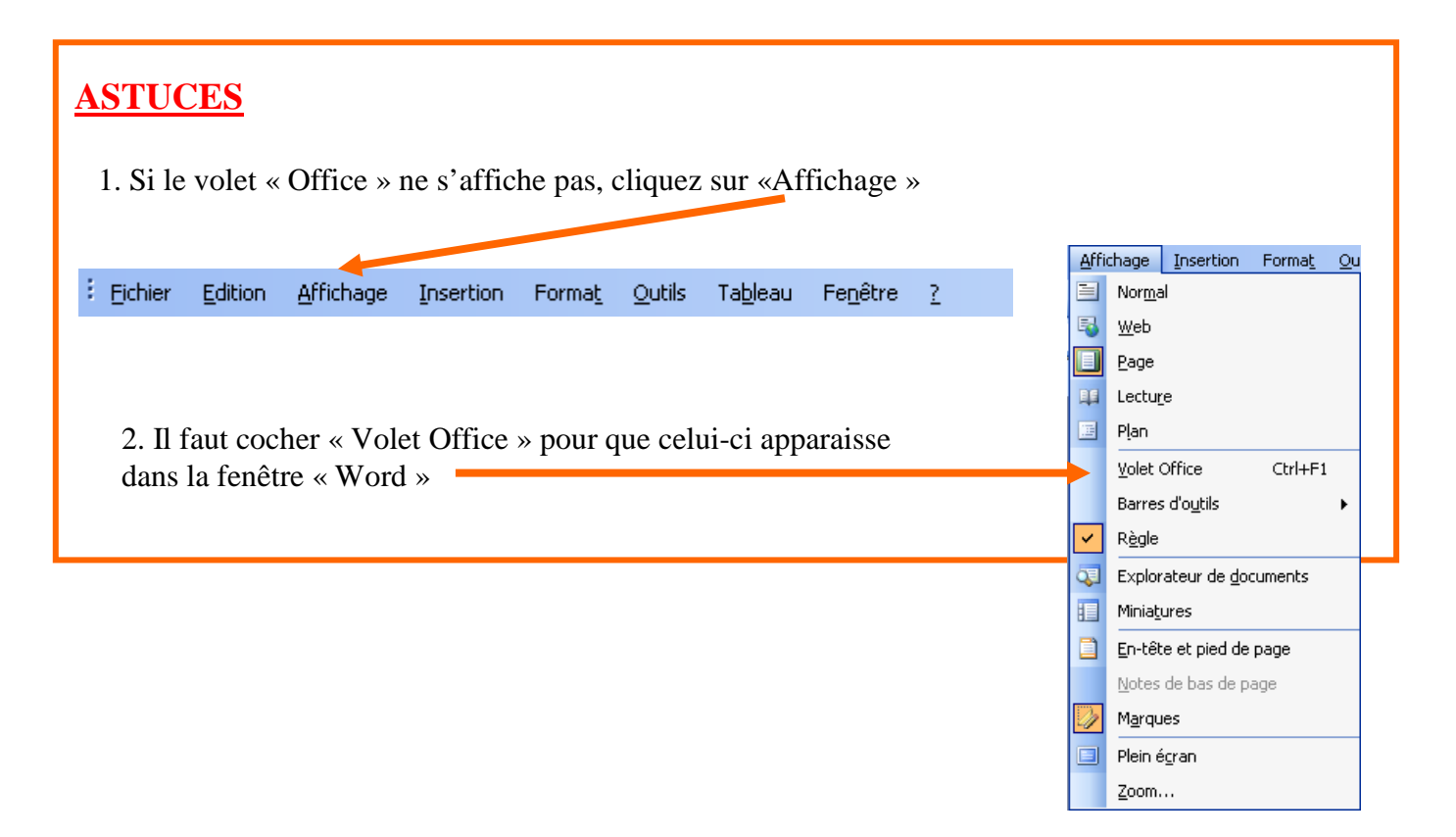

### **8) Le compagnon « Office ».**

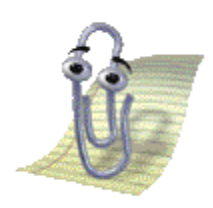

Il permet d'obtenir de l'aide sur le fonctionnement du logiciel. Le compagnon « Office » n'est pas toujours présent.

Pour afficher ou masquer le compagnon « Office » si il est masqué, faites un clic gauche sur le point d'interrogation de la barre des menus et choisissez « Afficher le compagnon Office »

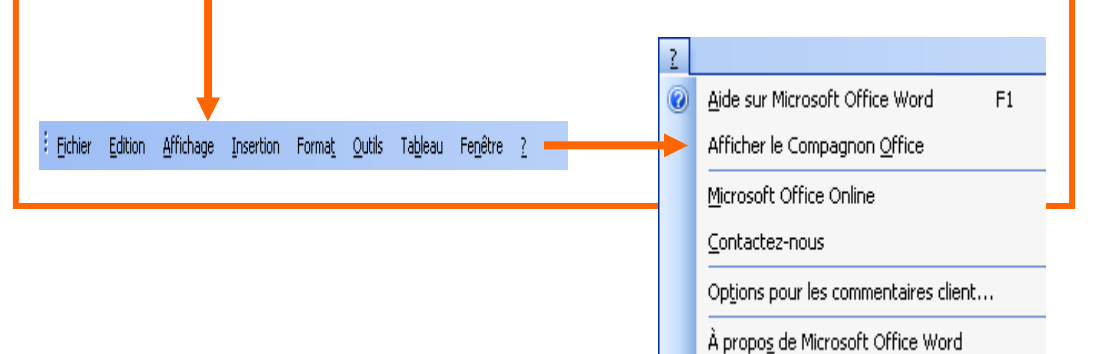

Pour obtenir de l'aide sur le fonctionnement du logiciel de traitement de texte, il suffit de faire un clic gauche sur le compagnon, il vous demandera alors d'insérer un mot clé ou une phrase pour approfondir votre recherche.

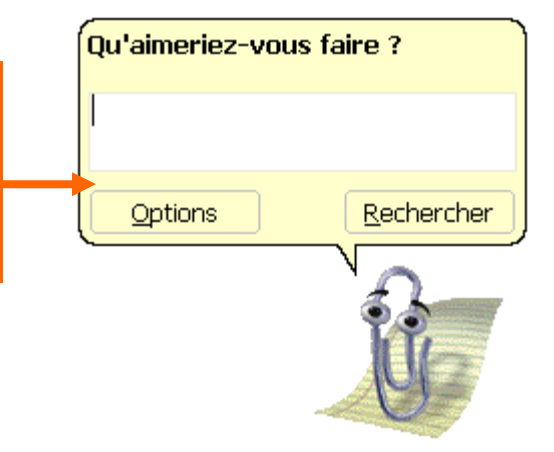

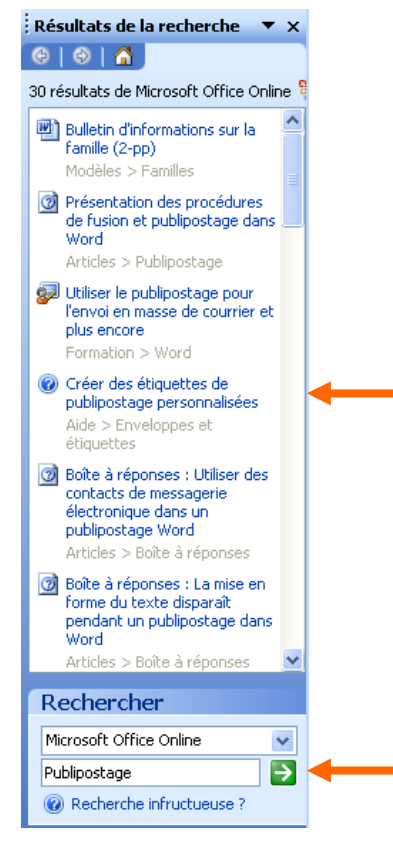

Une fois que vous avez inclus vos critères de recherche, plusieurs propositions vous seront offertes dans le volet « Office ». Pour obtenir plus d'informations sur l'un des sujets que le compagnon vous donne, il suffit de cliquer sur un des thèmes proposés.

Si le résultat de la recherche ne convient pas, vous pouvez toujours essayer avec un autre mot ou en posant une question en langage courant. Le logiciel va tenter d'interpréter votre question et vous proposera une série de thèmes en rapport avec ce qu'il croit avoir compris de la question.

### **9) Comment sélectionner du texte.**

Pour mettre des caractères en gras, italiques,… Ceux-ci doivent être sélectionnés. Pour ce faire il existe différentes façons.

#### **Avec le clavier :**

- Déplacez le curseur de texte à côté du premier caractère à sélectionner.
- Maintenez la touche « Majuscule » enfoncée et déplacez le curseur à l'aide des flèches du clavier.

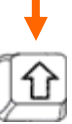

#### **Avec la souris :**

- Déplacez le curseur de texte à côté du premier caractère à sélectionner.
- Maintenez le clic gauche de votre souris et sélectionner la partie de texte qui vous intéressent.

#### **Sélectionner des blocs de texte :**

- 1. Sélectionner **un mot :** double-clic dans le mot.
- 2. Sélectionner **une ligne :** Clic dans la marge qui se trouve devant la ligne à sélectionner. Le pointeur de souris prend la forme d'une flèche.
- 3. Sélectionner **plusieurs lignes :** sélectionner une ligne comme indiqué ci-dessus, puis glisser la souris jusqu'à la ligne qui vous convient.
- 4. Sélectionner **une phrase** : tenir la touche CTRL enfoncée et cliquer dans le paragraphe.
- 5. Sélectionner **un paragraphe :** triple-clic dans le paragraphe.
- 6. Sélectionner **plusieurs paragraphes :** double-clic dans la marge devant le premier paragraphe, puis glisser jusqu'au dernier paragraphe à sélectionner.
- 7. Sélectionner un **rectangle de texte :** tenir la touche ALT enfoncée et sélectionner le rectangle

### **10) Comment approfondir le choix de la police.**

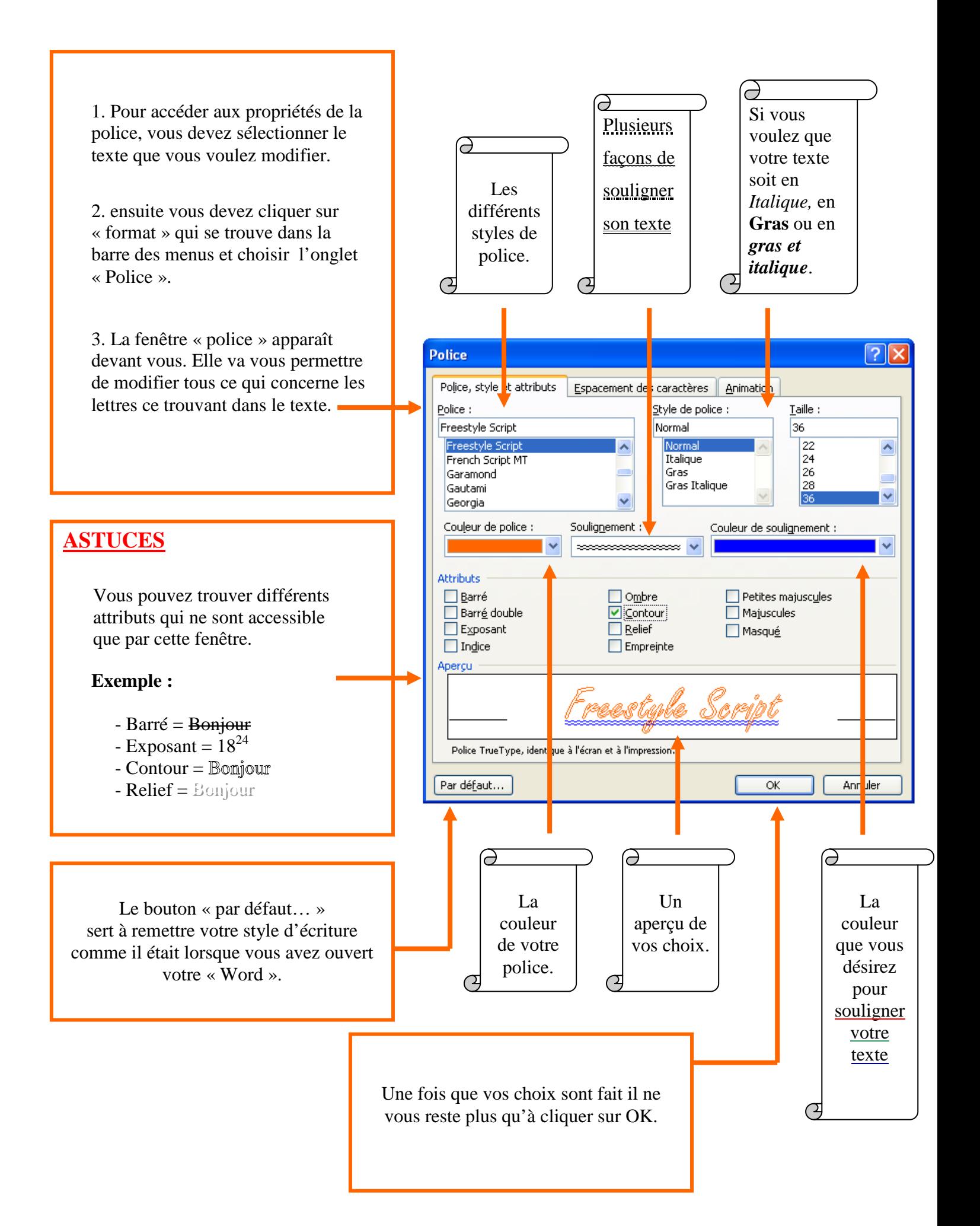

### **11) Les bordures et trames.**

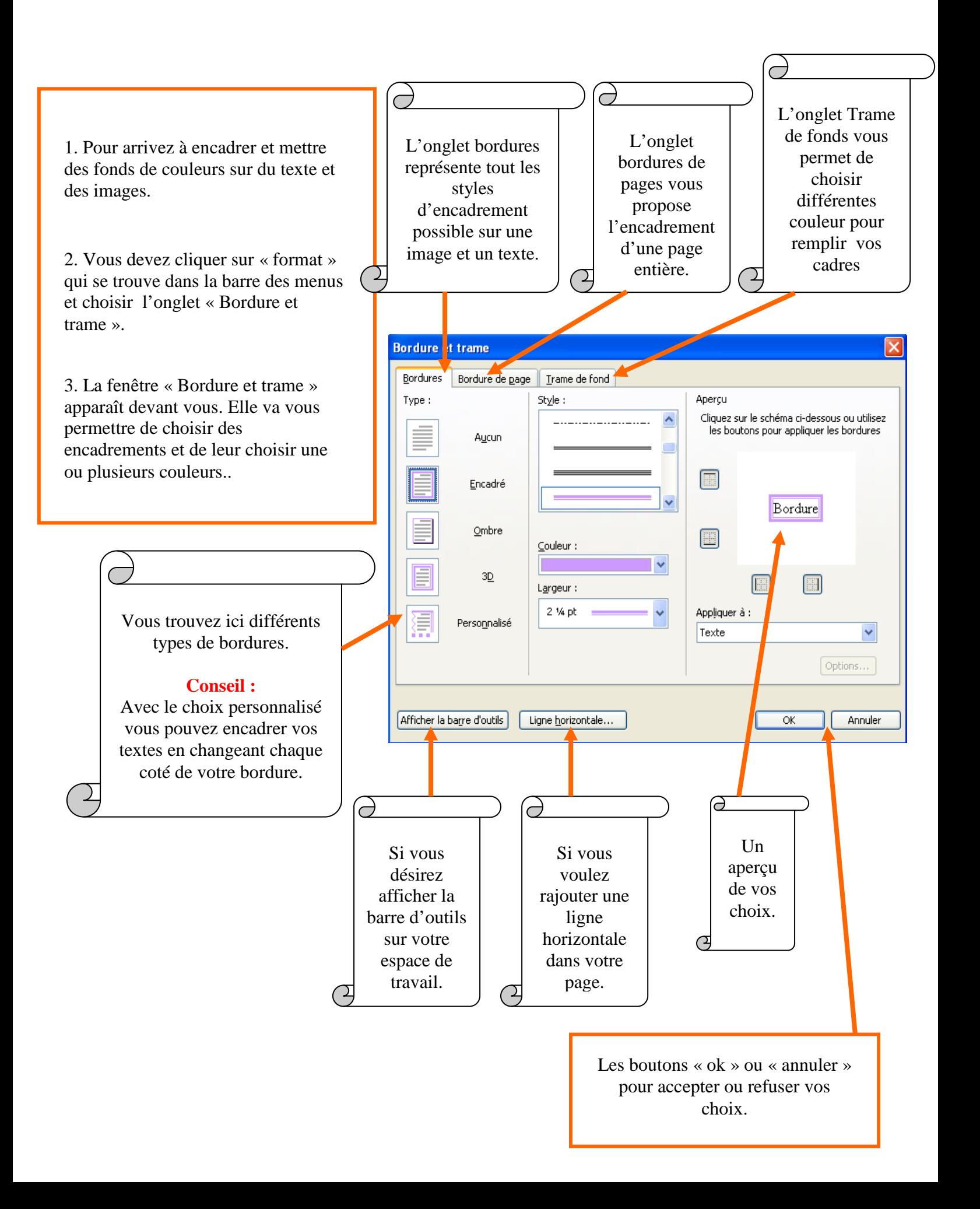

### **12) L'insertion d'image à partir d'un fichier existant.**

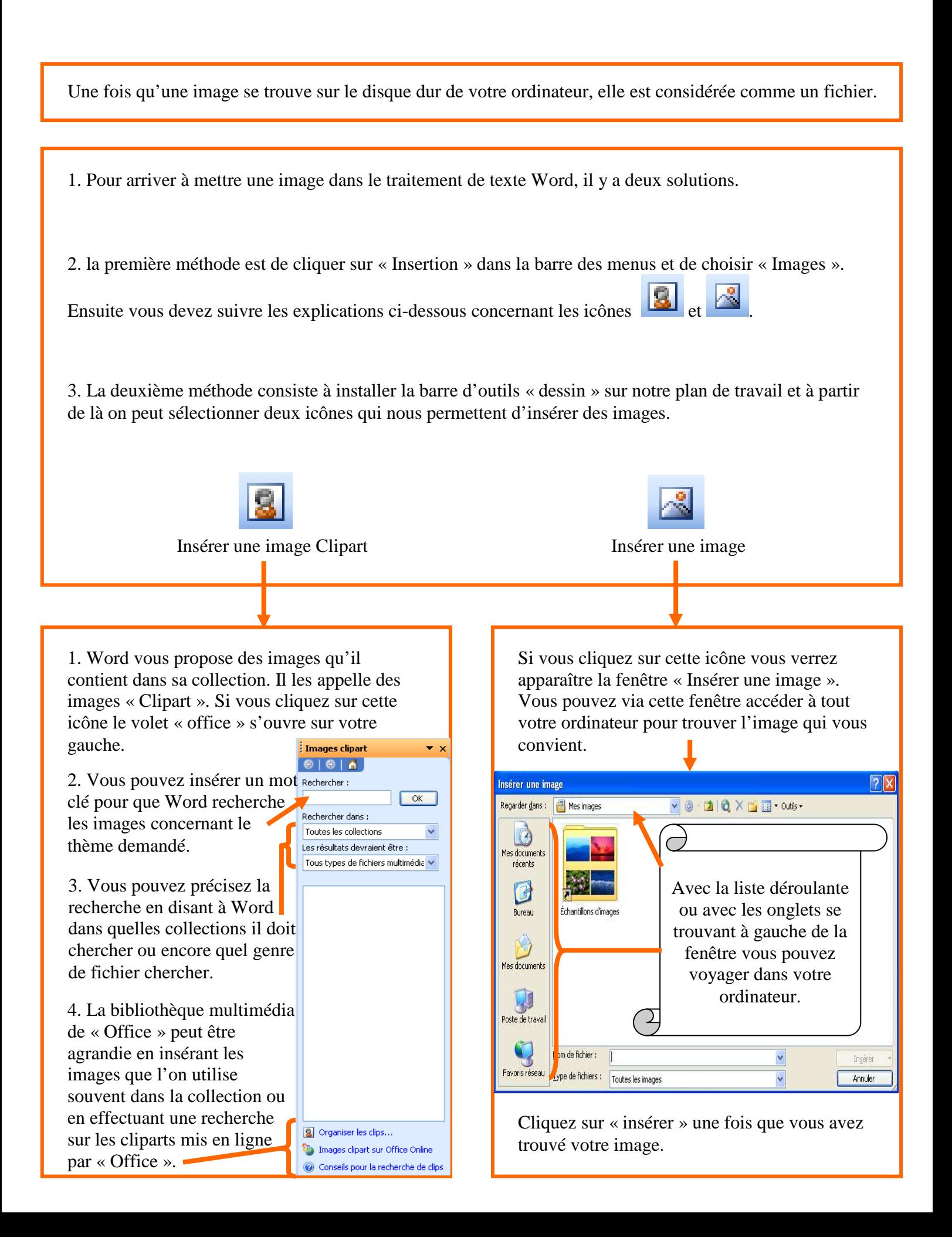

### **13) Le correcteur d'orthographe.**

- Pour démarrer le correcteur d'orthographe vous pouvez cliquer sur cette icône Choisir dans la barre des menus, l'onglet « Outils » pour sélectionner après « Grammaire et orthographe ».

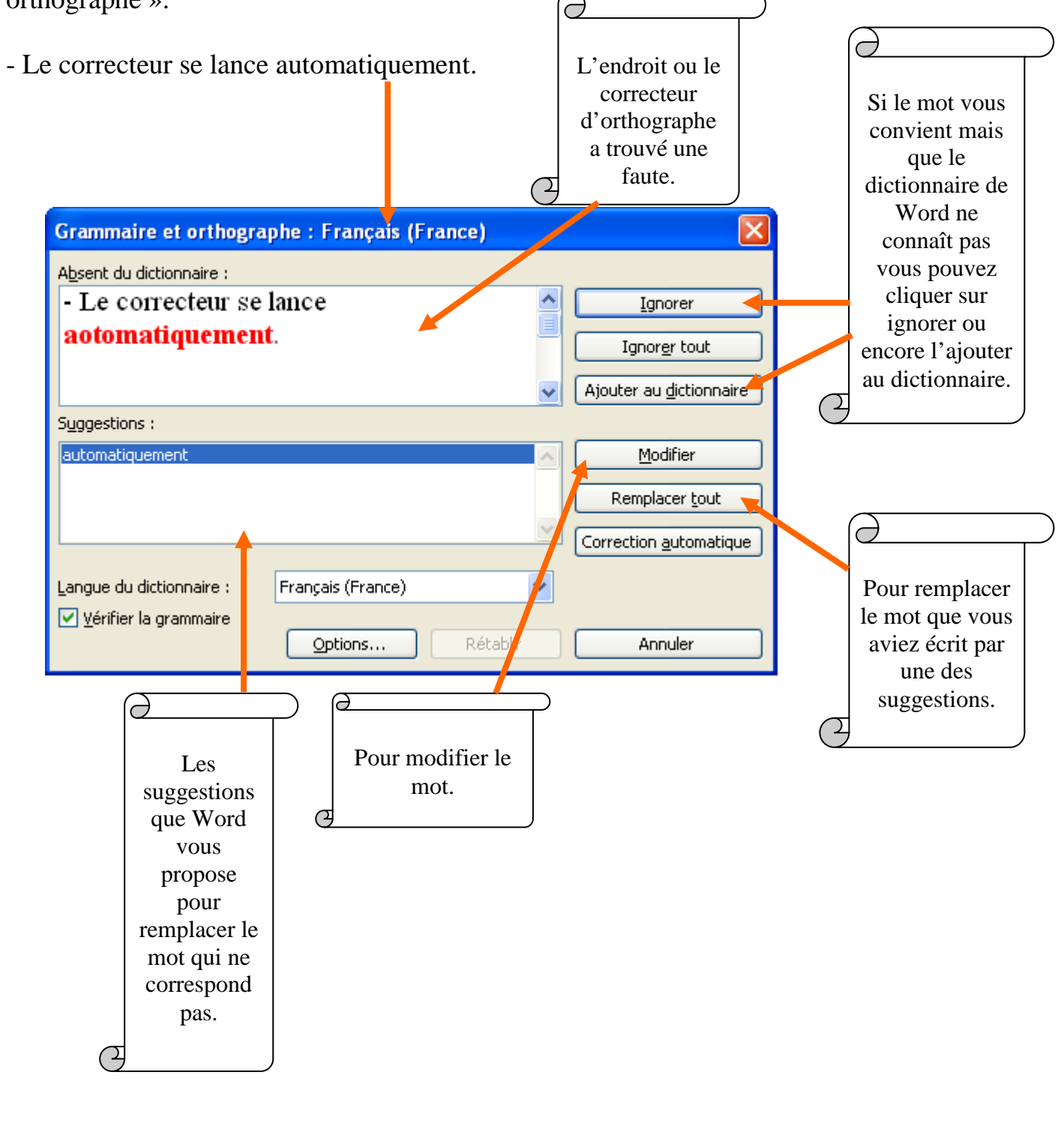

### **14) Insérer un objet WordArt.**

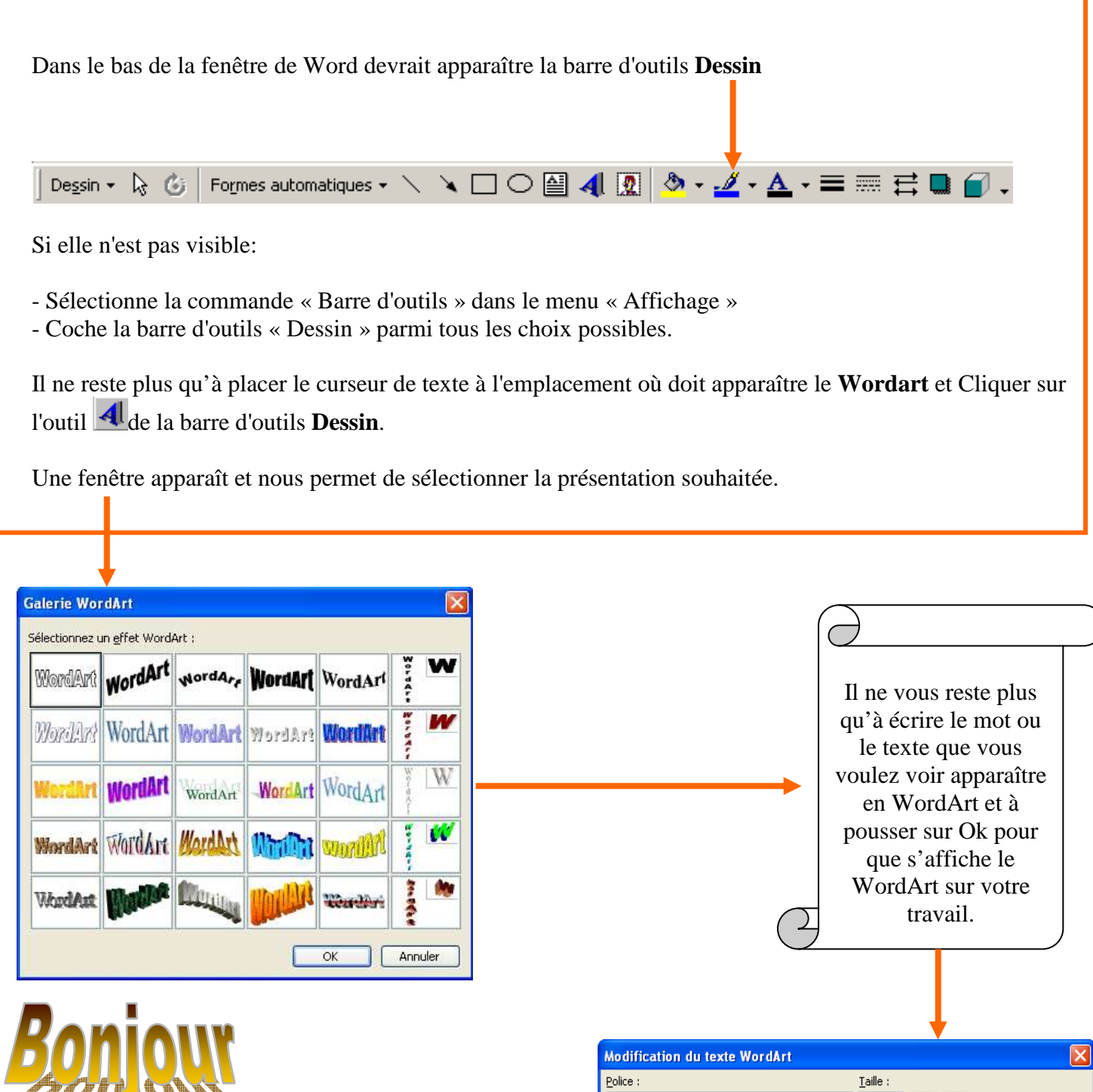

 $\begin{array}{|c|c|c|c|}\hline \hline \multicolumn{1}{|c|}{\mathbf{v}} & \multicolumn{1}{|c|}{\mathbf{G}} & \multicolumn{1}{|c|}{\hline \mathbf{I}} \\\hline \hline \hline \multicolumn{1}{|c|}{\mathbf{V}} & \multicolumn{1}{|c|}{\mathbf{S}} & \multicolumn{1}{|c|}{\mathbf{V}} & \multicolumn{1}{|c|}{\mathbf{G}} & \multicolumn{1}{|c|}{\hline \mathbf{I}} \\\hline \hline \hline \multicolumn{1}{|c|}{\mathbf{V}} & \multicolumn{1}{|c|}{\mathbf$ **Tr** Arial Black T  $Tezte:$ **Bonjour** R Quelques exemples de Format WordArt.  $\overline{d}$ OK Annuler Bonjour

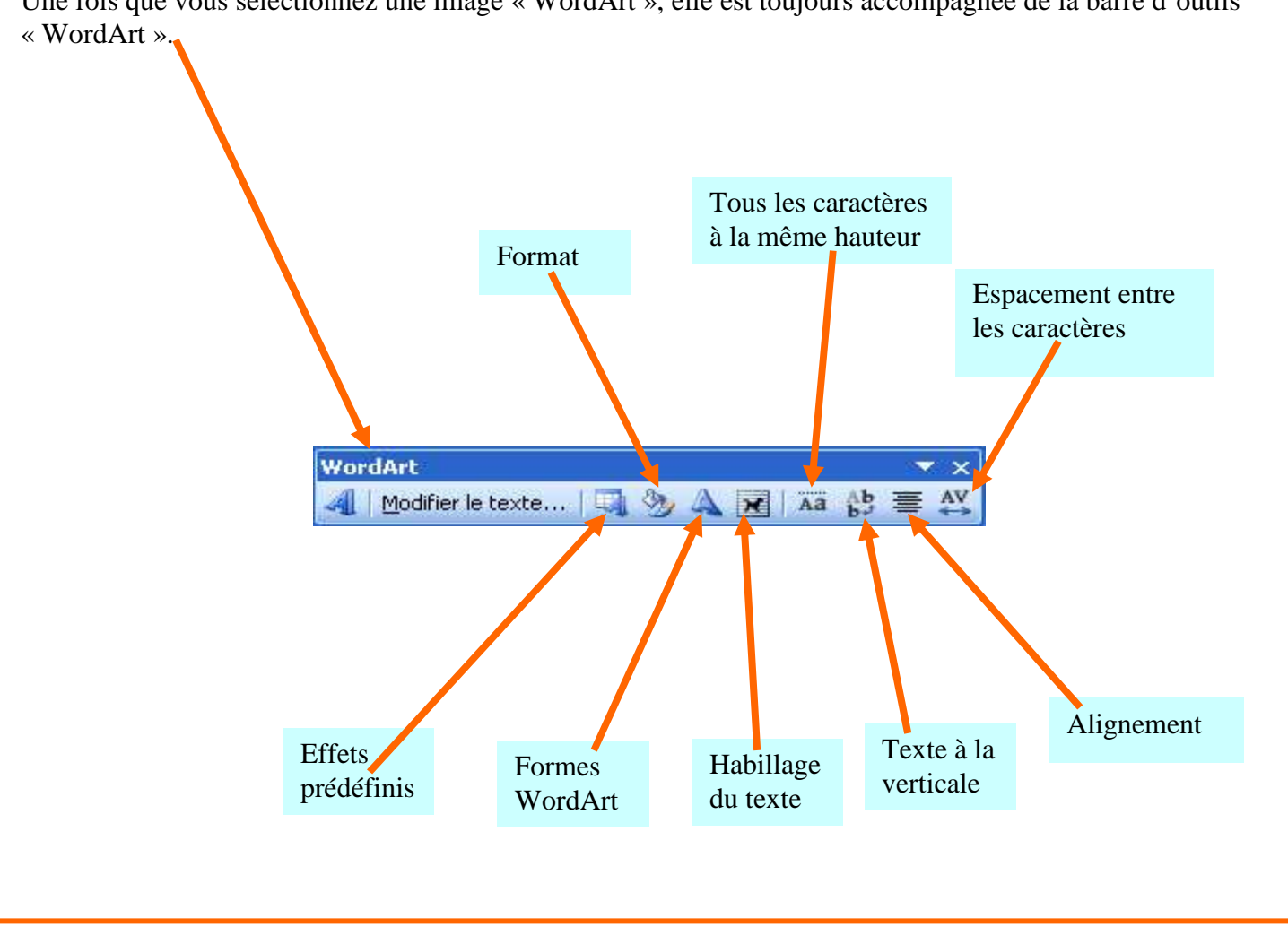

Une fois que vous sélectionnez une image « WordArt », elle est toujours accompagnée de la barre d'outils

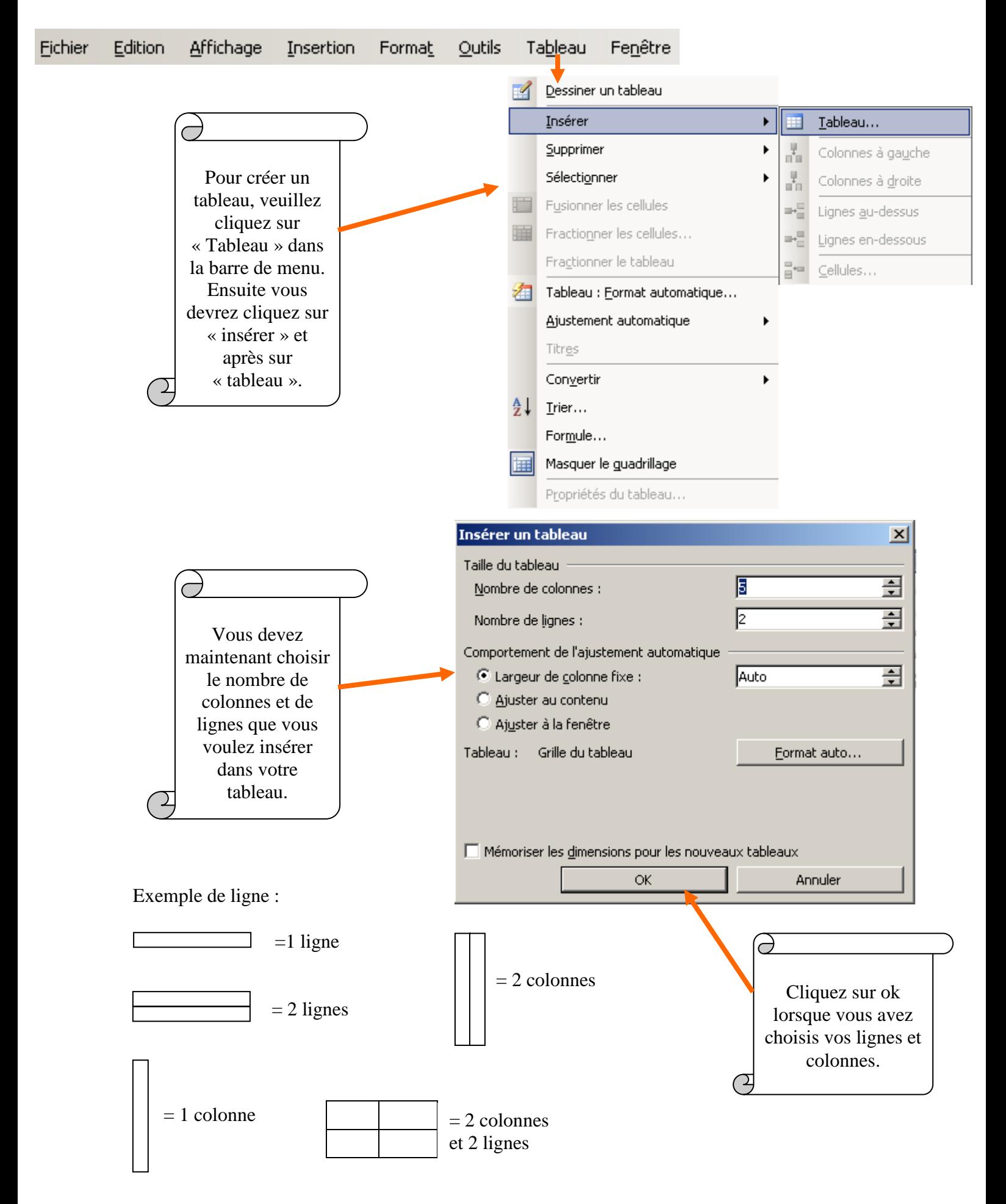

### **15) Créer un tableau.**

### **16) Modifier un tableau.**

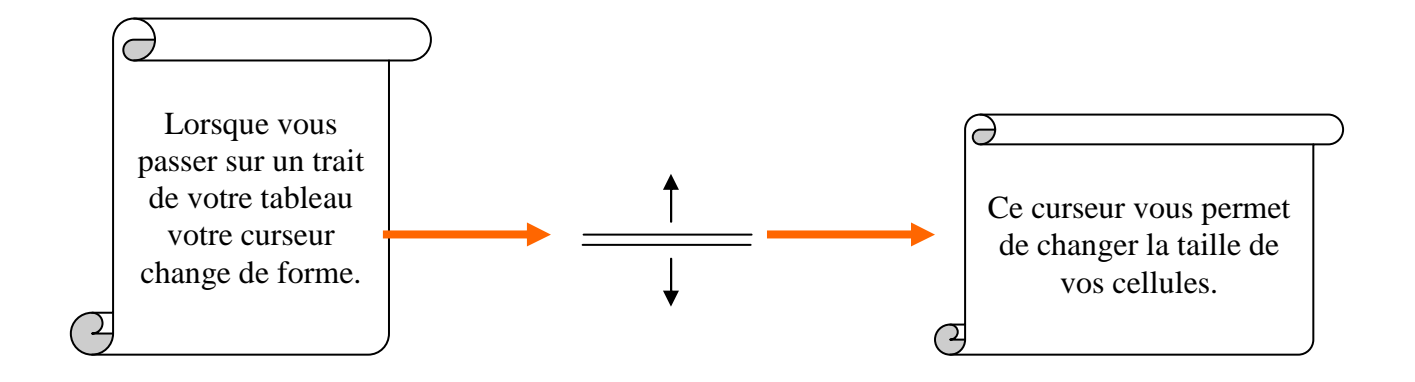

Dans ce tableau, il y a 8 cellules. Une cellule est égale à une case du tableau.

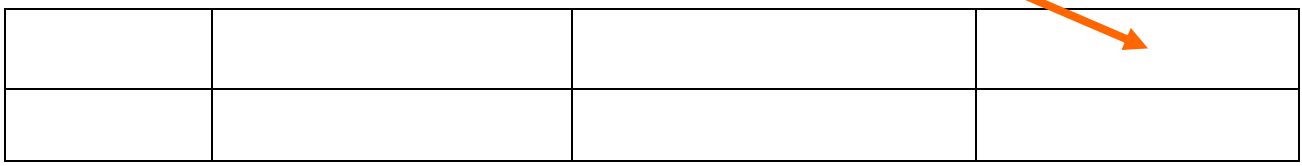

**Astuce :** Pour changer la taille de vos cellules ou de votre tableau veuillez commencer par le 2ème trait du haut ou par le 2ème trait de gauche.

Si vous commencer à redimensionner en commençant du bas ou à droite de votre tableau, vous aurez certaines difficultés à le faire correctement.

**Astuce :** Avec la barre de dessin vous pouvez mettre de la couleur à vos traits, à l'intérieur de vos cellules, sur votre police d'écriture,…

Vous pouvez aussi y changer l'épaisseur et le style de vos traits.

### **17) Sauvegarder son travail.**

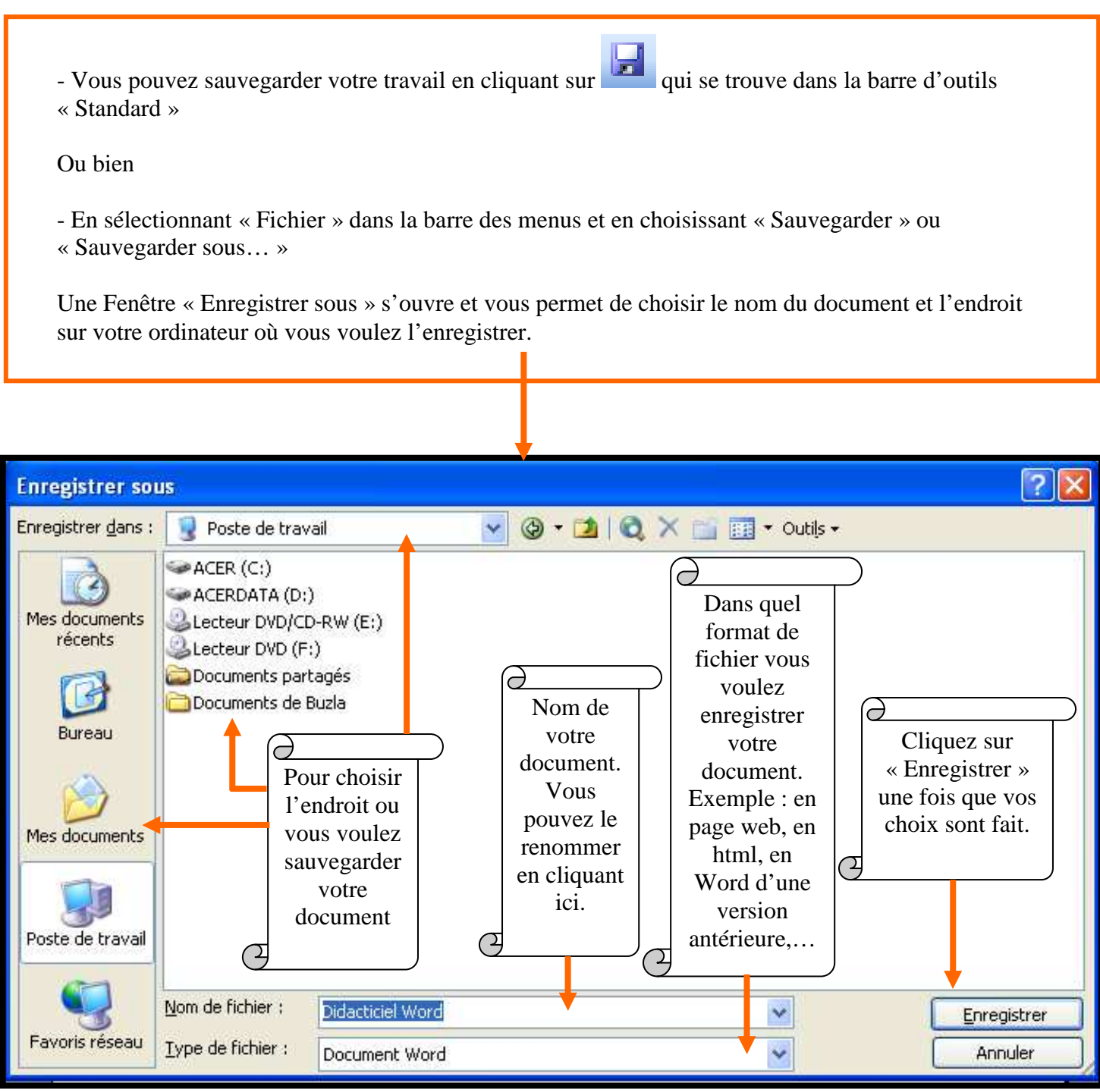

### **18) Fermer le logiciel « Word ».**

- Pour fermer le logiciel, vous trouverez dans le coin en haut à droite une icône qui représente une croix.

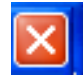

- Celle-ci vous permettra de fermer totalement « Word ».

 document apparent. Si vous avez ouvert plusieurs documents «Word », et que vous voulez en fermer un et pas les autres, vous avez une croix située en dessous de l'autre croix qui vous permettra de fermer seulement le

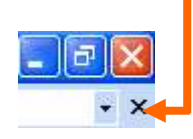

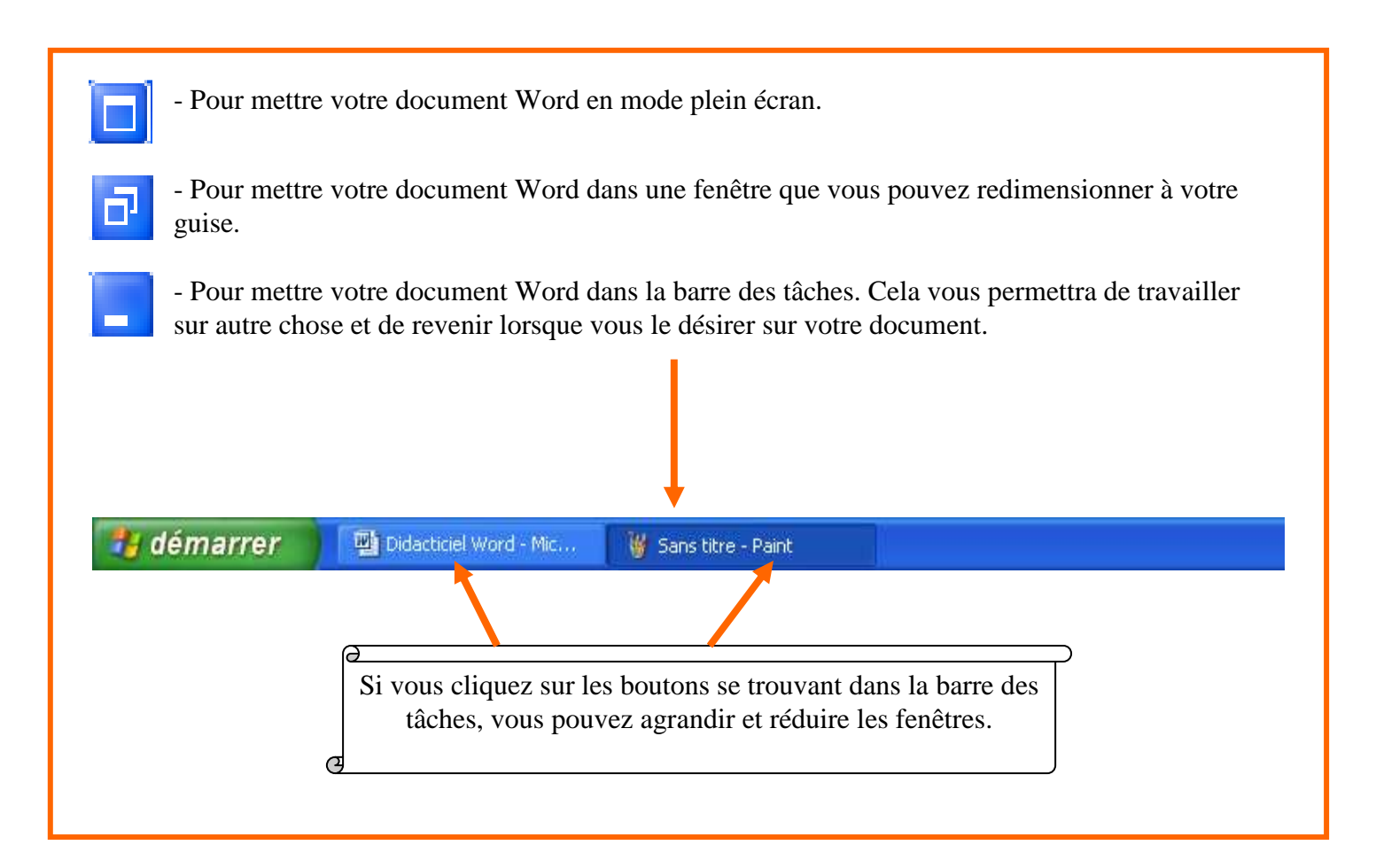

### **19) Exercices**

#### **1. Essayez de reproduire les extraits de textes**

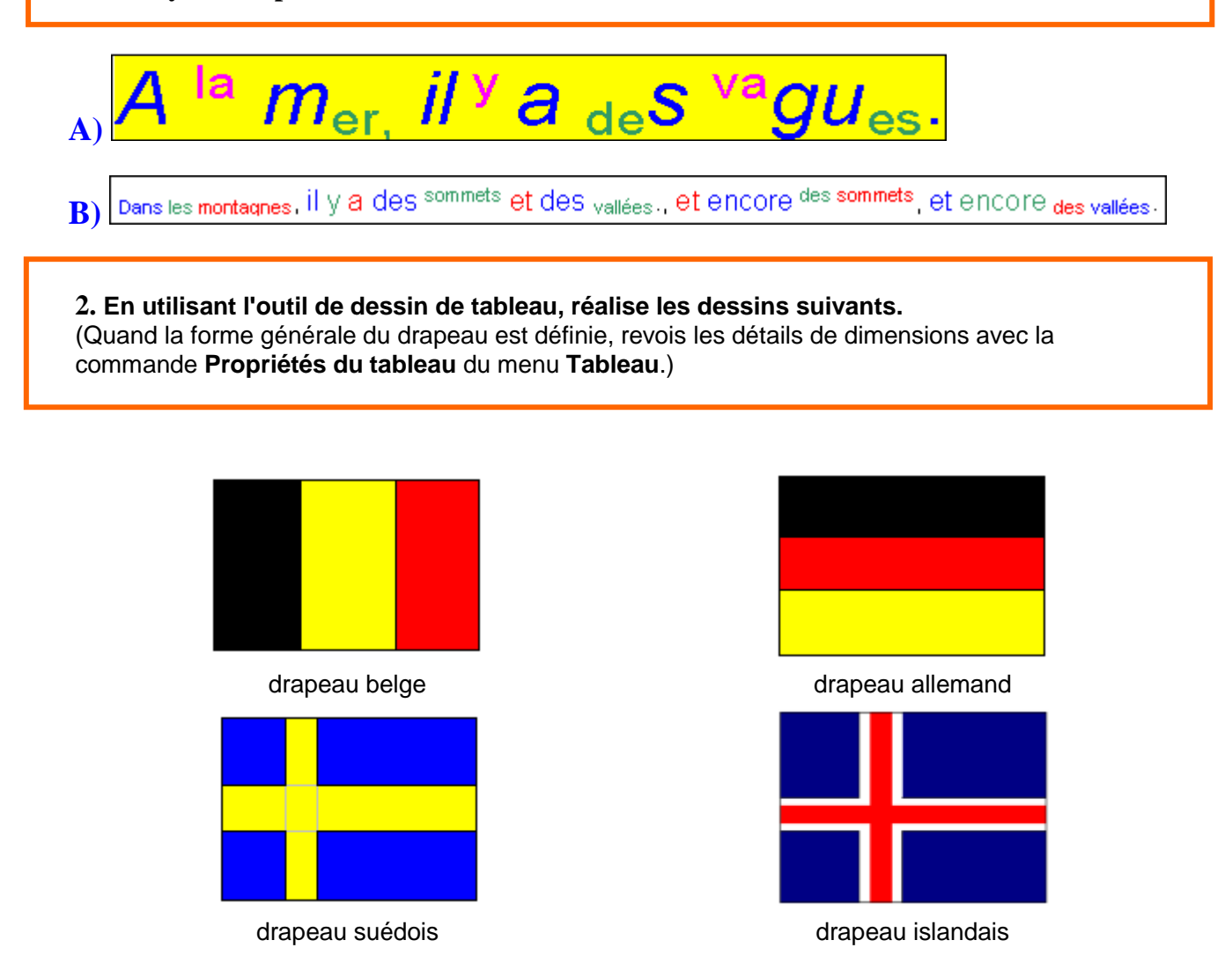

## **3. Nous allons fabriquer un tableau de jeu de "Petits**

**Chevaux" sur le modèle présenté ci-contre.** 

Retrouve éventuellement les règles du jeu si tu ne les connais plus.

- Démarre un nouveau document de traitement de textes.
- Etablis un tableau de dimension 15x15.
- Enregistre ce document sous le nom Chevaux.doc dans ton répertoire personnel.
- Dimensionne toutes les cellules à la taille de 1cm x 1cm.
- Sur chacun des coins du tableau, fusionne les cellules de manière à ne plus avoir qu'une seule grande cellule. (sélectionner les cellules à fusionner et faire clic droit pour choisir (fusionner les cellules).
- Colorie, dans leurs couleurs respectives, chacune des zones du plan de jeu.
- Les bordures des zones vides des coins sont supprimées.
- Ajoute les chiffres dans les couloirs centraux; ces chiffres doivent être centrés horizontalement et verticalement.
- Ajoute les flèches qui indiquent le sens de la marche de chevaux (les flèches sont disponibles dans **Insertion** > **Caractères spéciaux** de Word).
- Enregistre une dernière fois le fichier Chevaux.doc.

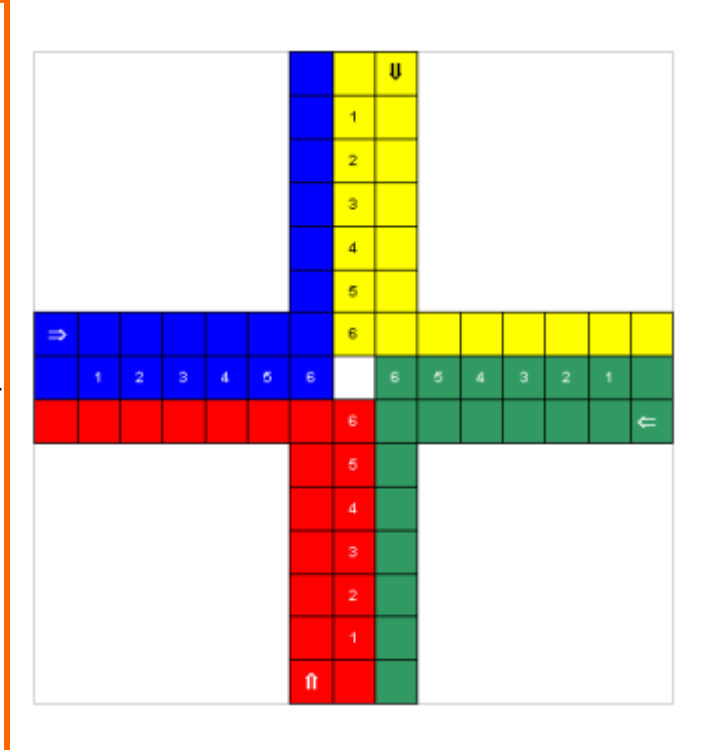

### **20) Glossaire.**

**Annuler :** Commande qui annule la dernière modification effectuée au document.

**Barres de défilement :** Ces barres font défiler le texte à l'écran. Vous pouvez faire défiler le texte de haut en bas ou de gauche à droite.

**Barre des menus :** Donne accès à tous les menus disponibles avec le logiciel WORD.

**Barre des outils :** Permet d'utiliser des raccourcis pour exécuter certaines commandes que l'on retrouve dans les menus.

**Barre d'état :** Affiche, entre autres, les numéros de page, la ligne et les colonnes.

**Barre du titre et nom du document :** Sert à indiquer quel logiciel est en fonction et le nom du document qui est à l'écran.

**Caractères spéciaux :** Caractères qui ne sont pas sur le clavier.

**DOC :** Extension accordée à un document qui est sauvegardé avec l'application WORD.

**Insertion :** Ce mode permet d'insérer des caractères.

**Interligne :** Espacement entre les lignes.

**Justifier :** Aligne sur les marges gauche et droite.

Lettrine : Une lettrine est une lettre, un mot ou texte selectionné qui est modifié en grande initiale.

**Nouveau :** Cette option permet de sélectionner le type de document que l'on désire produire.

Police : Ensemble de styles de caractères qui contribuent à donner un aspect particulier à votre texte.

**Police (menu Format) :** Permet de choisir une nouvelle police de caractères en utilisant la barre de défilement pour visualiser tous les choix possibles de polices qui dépendent du type d'imprimante sélectionné.

**Police (styles) :** Permet de choisir un style pour notre police. Ces choix sont : normal, italique, gras, et gras et italique.

**Recherche approfondie :** Permet de retrouver un document égaré.

**Rétablir :** Commande qui refait la dernière commande effectuée.

**Règle :** Contient les mesures de notre document de même que l'emplacement des retraits et des taquets.

**Tabulations :** Servent à mettre en retrait un paragraphe. Par défaut, les tabulations sont placées à des intervalles de 1,27 cm.

**WORD :** Logiciel de traitement de texte très performant qui nous permet de créer un document.

# J'espère qu'avec tous ces renseignements vous arriverez à travailler plus facilement sur PowerPoint et que vous n'avez pas eu trop de mal à avancer dans vos recherches avec ce didacticiel.

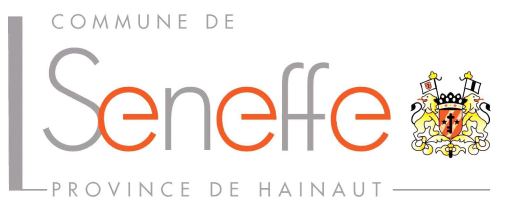

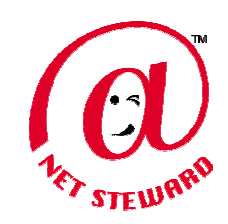